## **This concept described in this PWP presentation was not used in the MPH\_AOPR 2023-2024 course DO NOT STUDY !**

# Introduction to MS Dynamics 365 Business Central

**Discounts new version in MS 365 BC**

Ing.J.Skorkovský,CSc.

MASARYK UNIVERSITY BRNO, Czech Republic Faculty of economics and business administration Department of business manmagement

## **Statements**

- Discount system configuration may be different according to the Business Central version (ESF actual version has a number 22)
- The discount system also includes the creation of **price lists** for various customers or groups of customers and various categories of traded items.

## How to determine the Dynamics 365 Business Center version

- 1. Log into your Business Central software and click the '**Help**' icon – a small question mark in the top right-hand corner
- 2. Select the '**Help & Support**' option
- 3. In the window that opens, in the **Troubleshooting** section it should display your current version number with the build version, and the product release name in brackets.

## Older and more recent versions of BC on which the PWP file with serial number VIII-I (old) and VIII-II (new) is based

#### Troubleshooting

Version: W1 17.2 (Platform 17.0.19353.19730 + Application 17.2.19367.19735)

Azure AD tenant: common, Environment: Production (Production)

#### **Old version**

**New version**

#### Troubleshooting

Version: W1 19.3 (Platform 19.0.34506.34941 + Application 19.3.34541.35002)

View the last known error

Inspect pages and data

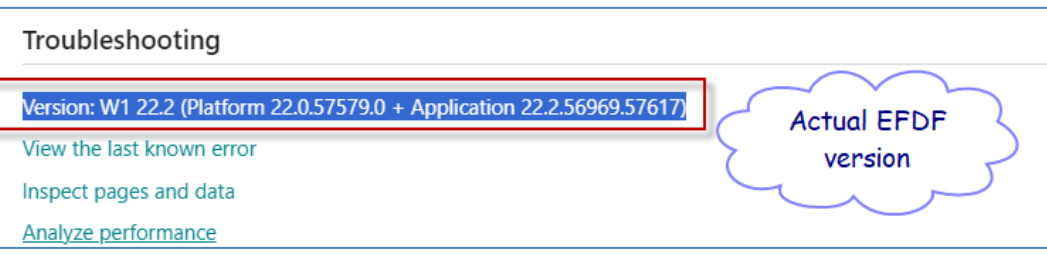

# Discounts -reasons for use (already mentioned in the file  $BC - 8-1$ )

- **Use of discounts**:
	- Support of "Sales" actions->lower stock value and better liquidity
	- Support of marketing ->new clients
	- Basic incentives for any client
	- To differentiate between clients (based on sales in the last period or other criteria)
	- Types :
	- Price ->modification of Unit Price
	- Line ->change the final price in %
	- Invoice Discount -> based on the level of invoiced amount

# Discount calculations I

(already mentioned in the file  $BC - 8-1$ )

- Unit price=**100**
- We can manually reduce the Unit price to a lower level, for instance, **90**, so the new updated Unit price on the created document will be **90**
- We can assign to selling (purchasing) line discount in %, so let's use a 10 % line discount
- The final Unit price will then be **90**\*0,9= **81**

# Creation of the new customer I.

#### Chosen role = Sales Order Processor -> Customers -> New -> Template\_

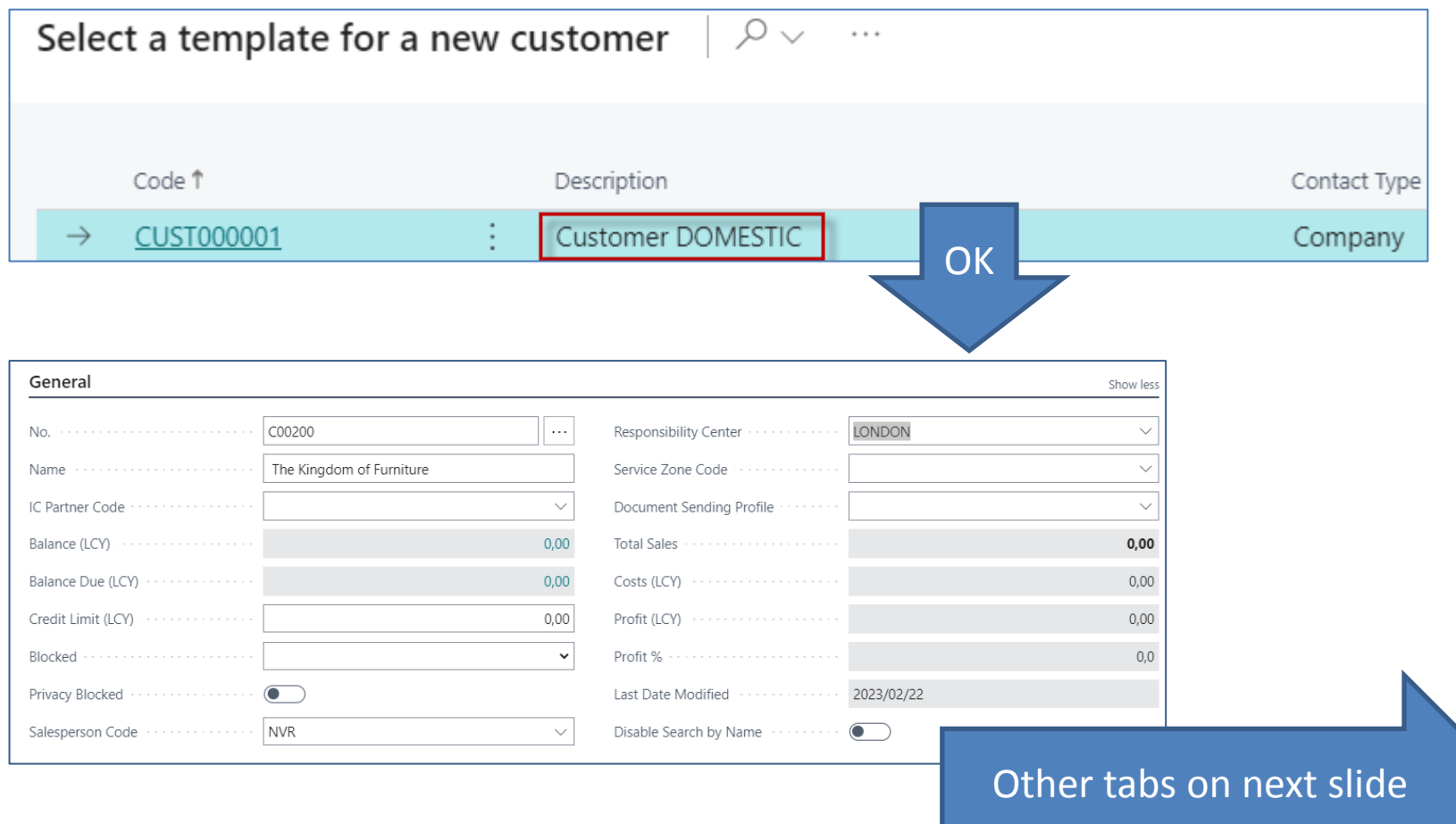

# Creation of the new customer II.

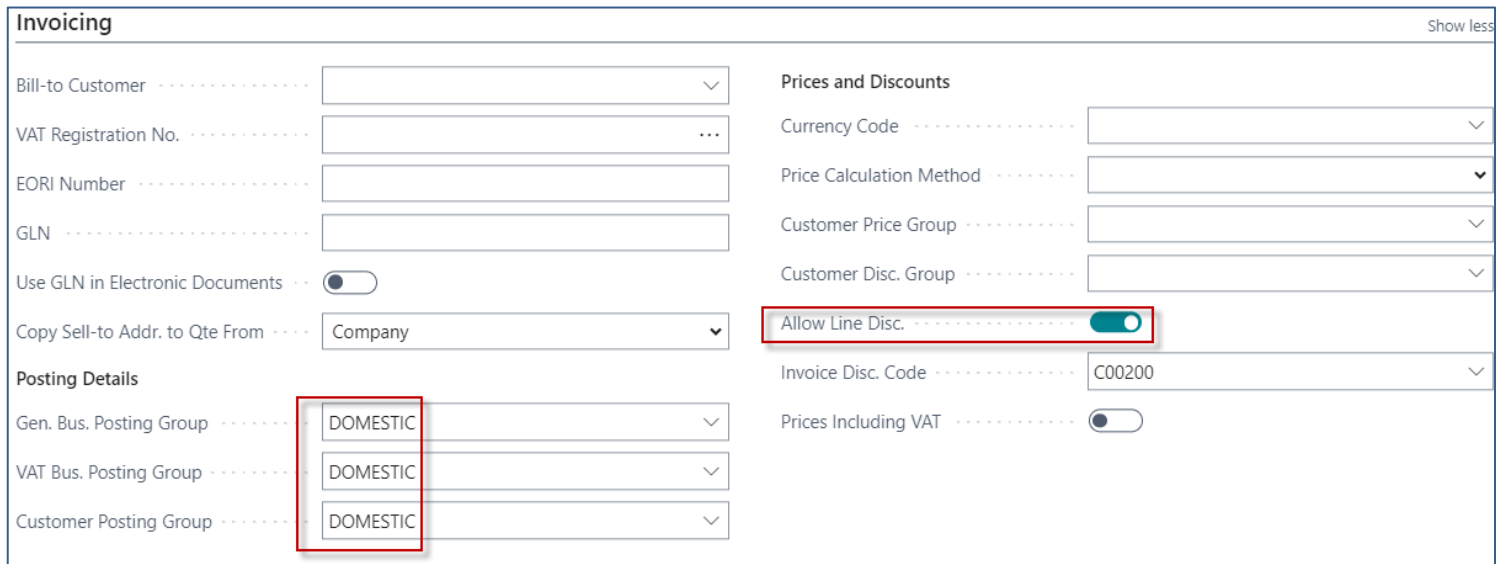

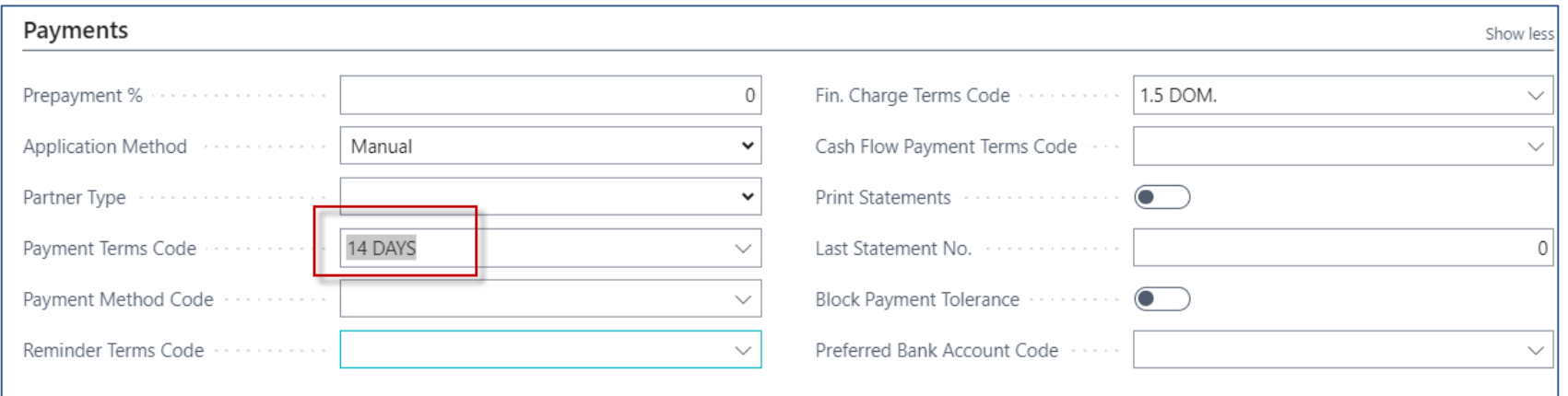

## Invoice discount setup on our new customer

## Customer card

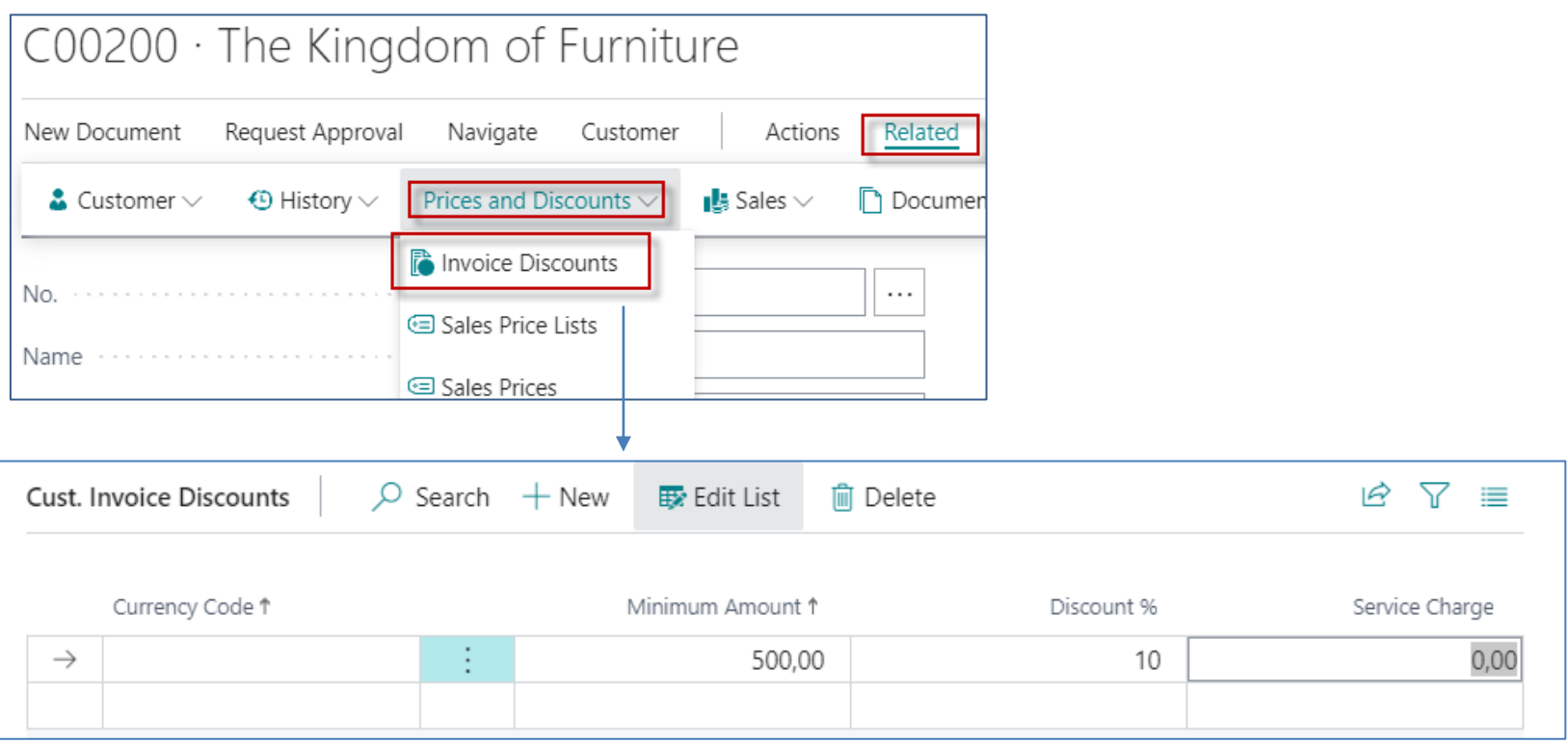

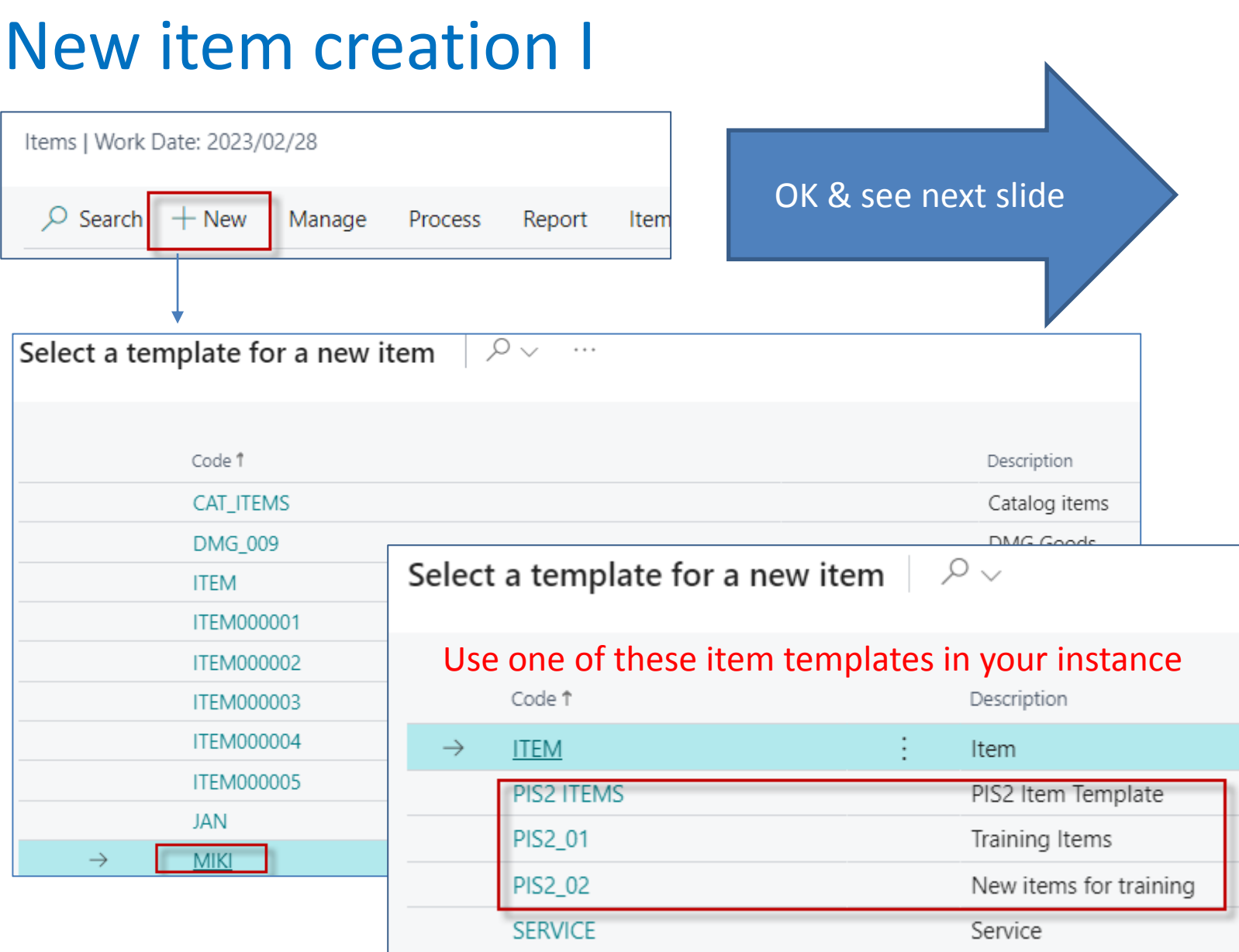

# New item creation II

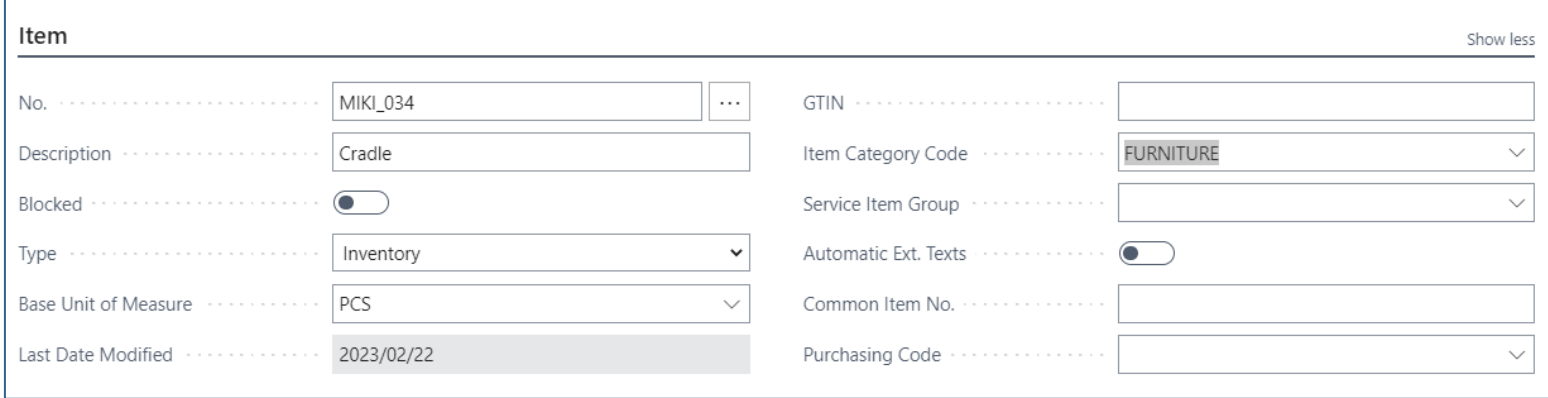

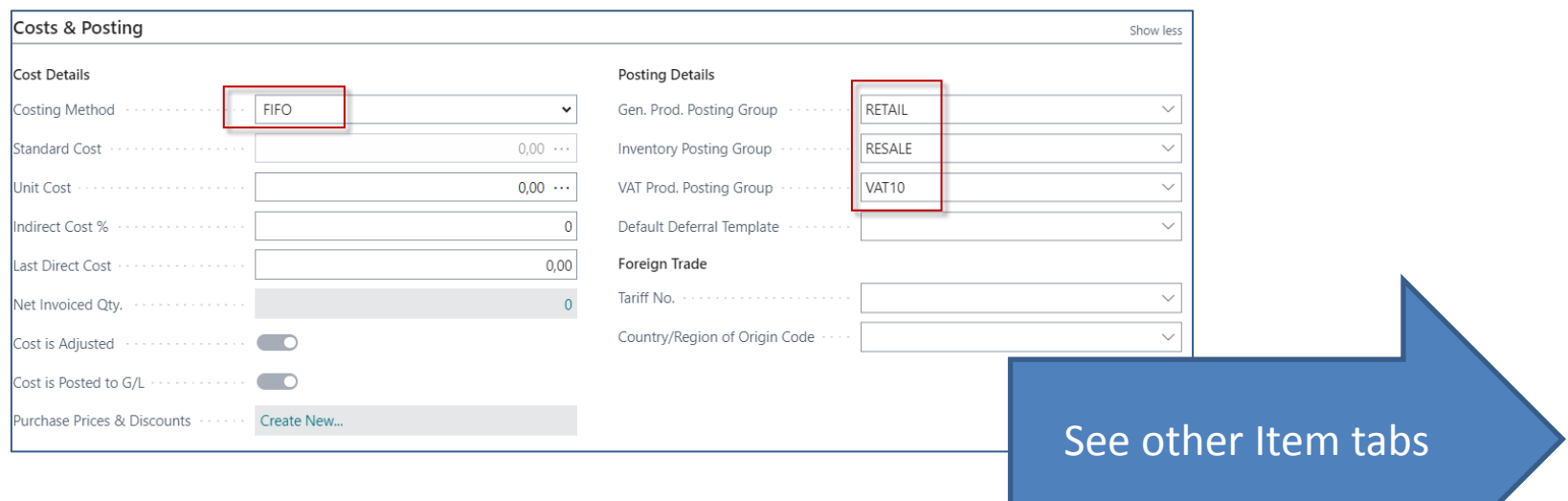

# New item creation III

## **Values of some fields are entered manually on the card**

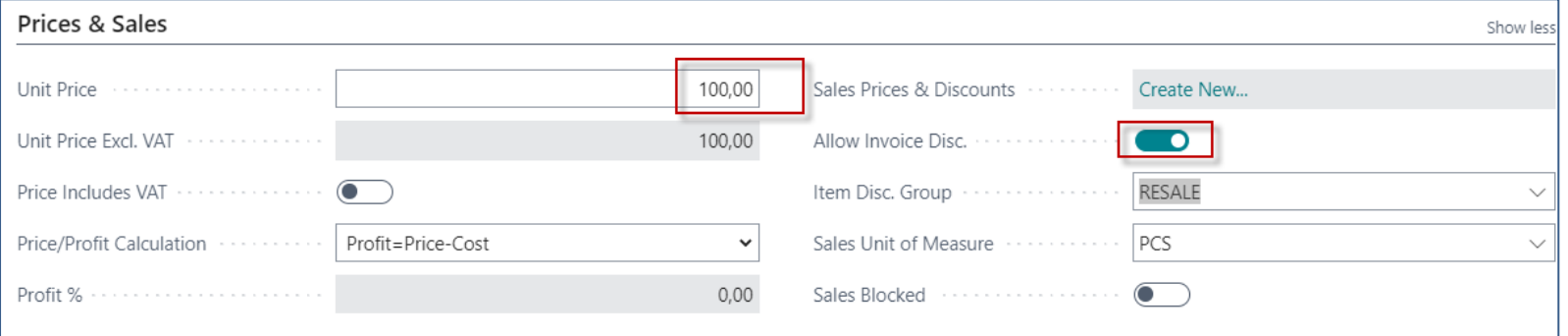

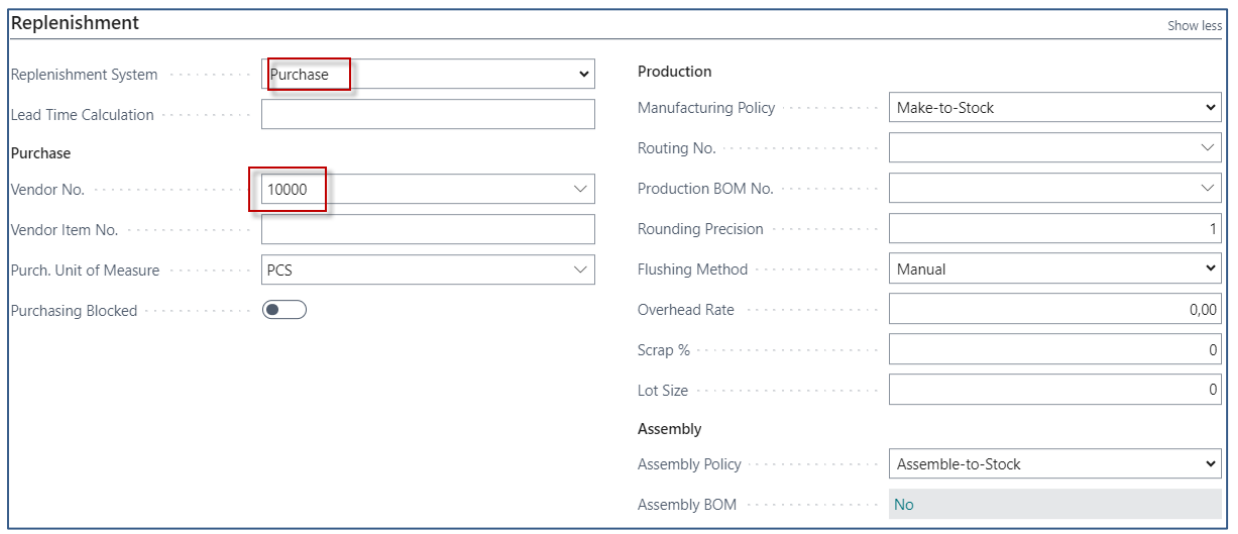

# Purchasing item by use of Item journal

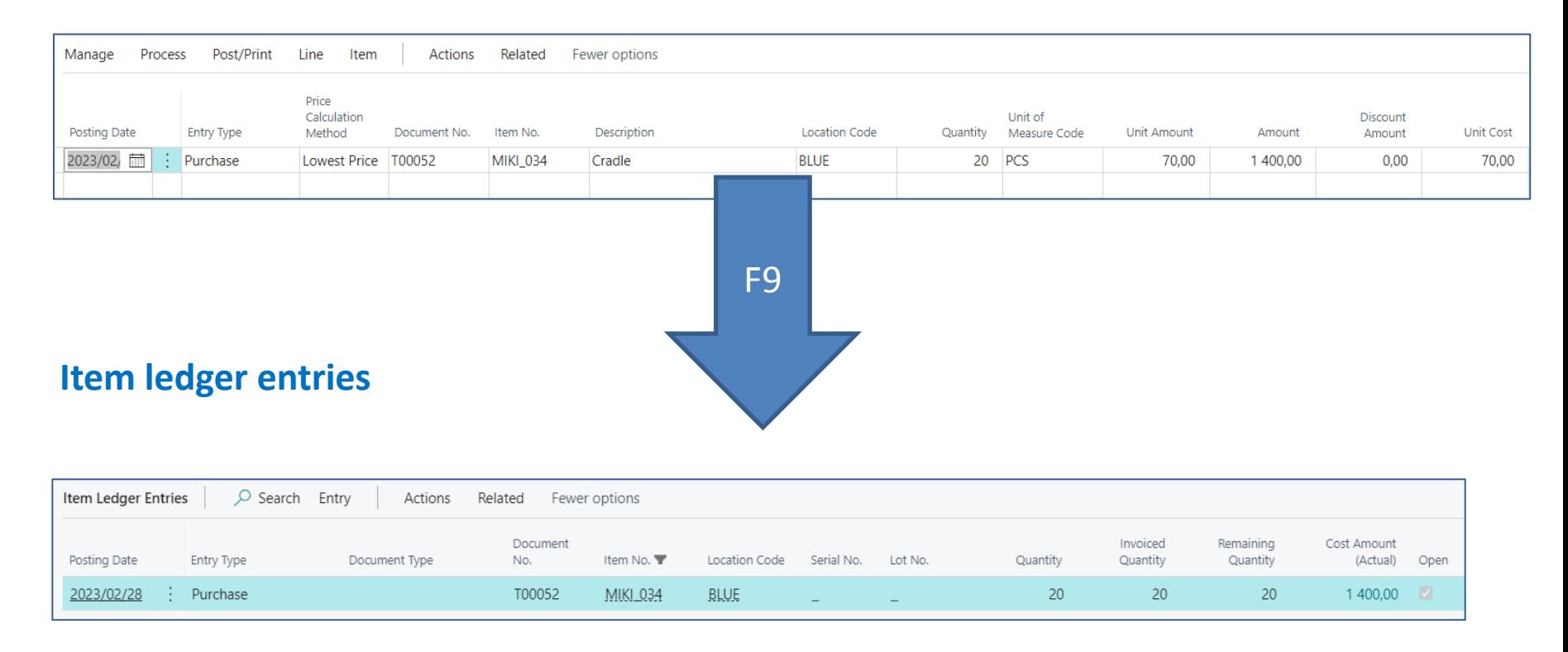

So far we have only used Purchase orders for replenishment. Now we will use this item journal. Everything is the same except that the vendor is not included in this type of replenishment.

# Setup of discounts from Customer card

## • Types of settings (combinations of discounts)

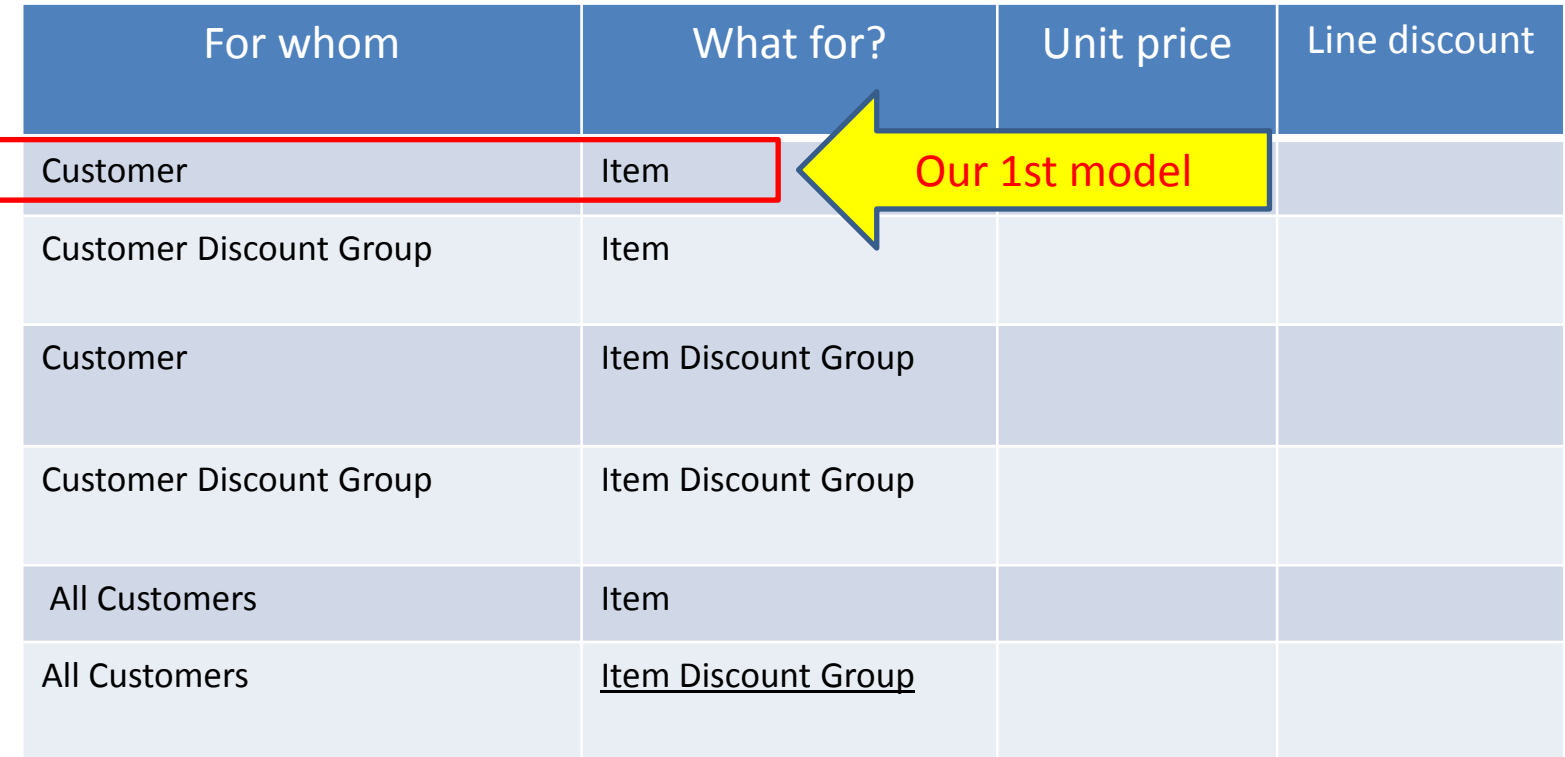

## Customer (chosen Customer number C00200)

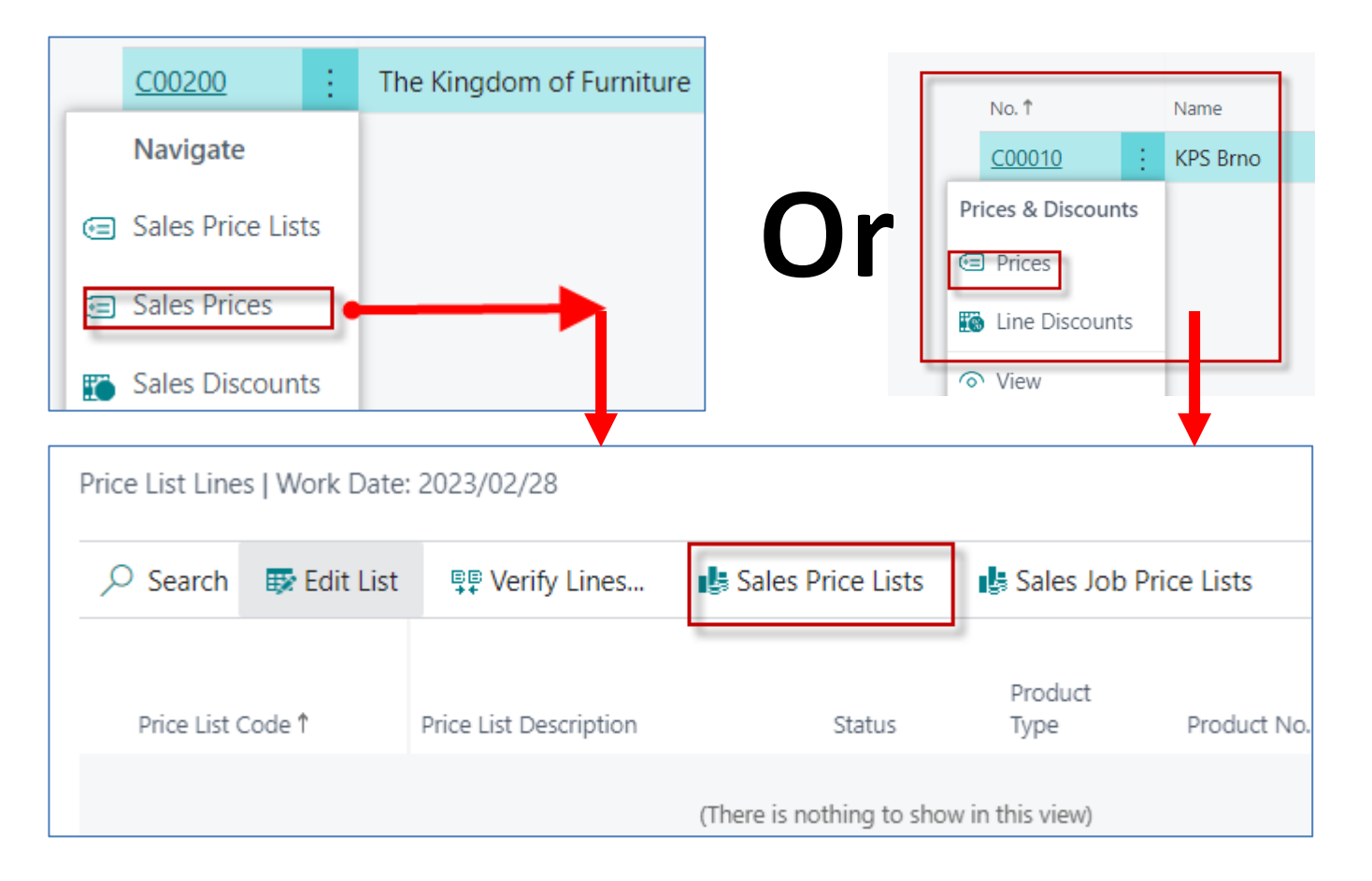

In the newer version of BC, we have to access the Sales Price list through the search window

# Sales Price List access (new BC)

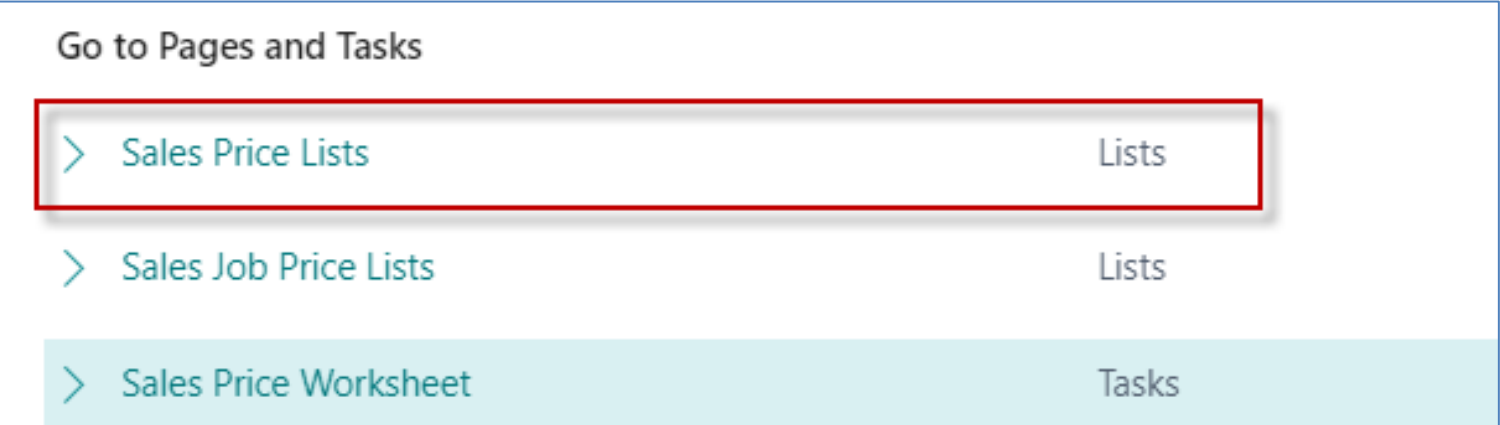

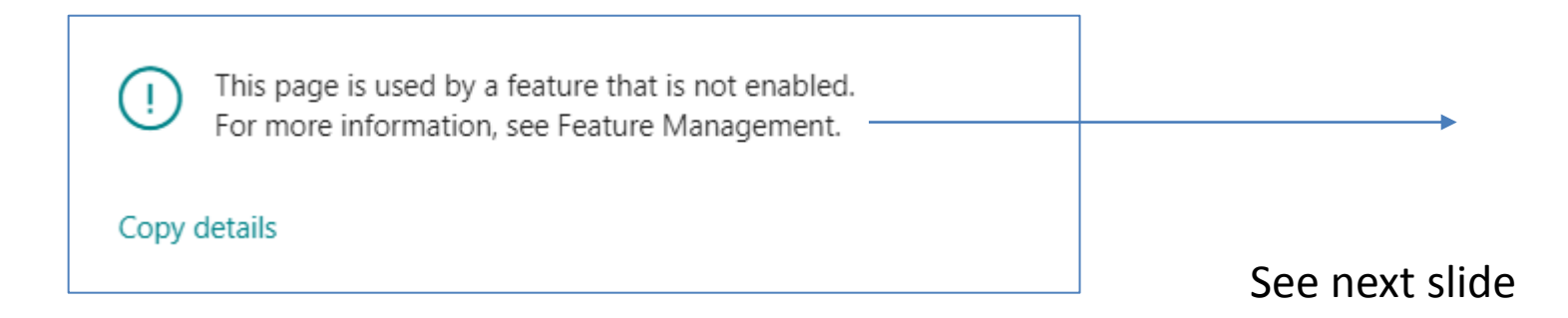

# Feature Management

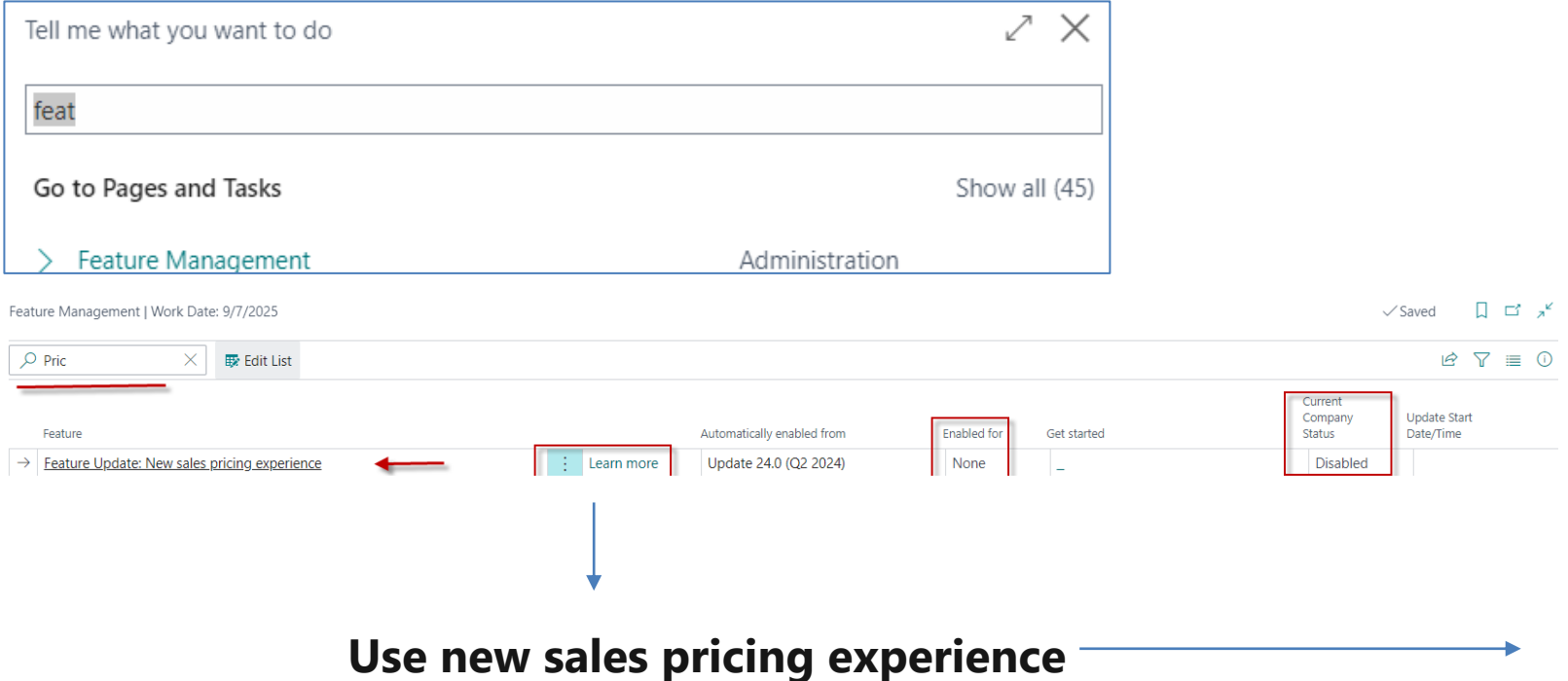

## Use new sales pricing experience

- If you record special prices and line discounts for sales and purchases, Business Central can automatically calculate prices on sales and purchase documents, and on job and item journal lines. The price is the lowest permissible price with the highest permissible line discount on a given date. Price calculation in Business Central can fit many businesses, but there are also many that have industry or business-specific pricing needs. This improvement addresses such needs by making price calculation and its user experience easily extendable.
- By default, the status of new price lists is Draft. When you're done adding lines and want the price calculation engine to include it, you can change the status to Active.
- To review price lists and prices that apply for specific customers or vendors, on the Customer page, choose Sales Price Lists or, on the Vendor page, choose Purchase Price Lists. You can view price list lines set in various price lists by choosing Sales Prices or Purchase Prices from the Item and Resource pages.

## Sales Price Lists

• The system opens previously created Sales Price Lists for other customers created before and other types of discounts for selected items. These Lists can have different states such as **Active** or **Draft** or **Inactive**

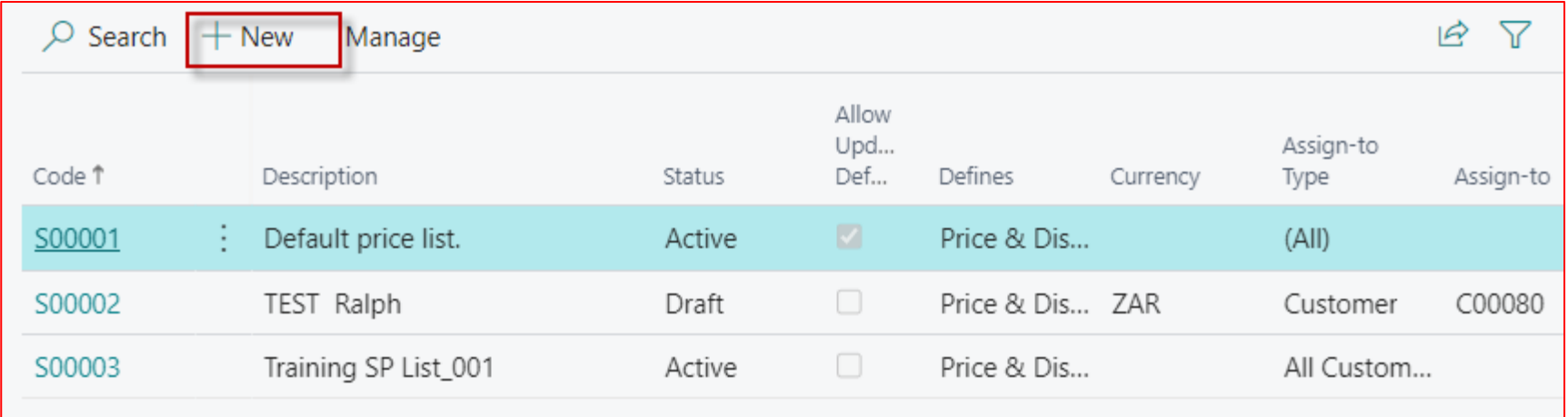

Let's create a new Sales Price List

# Let's create a new Sales Price List (header)

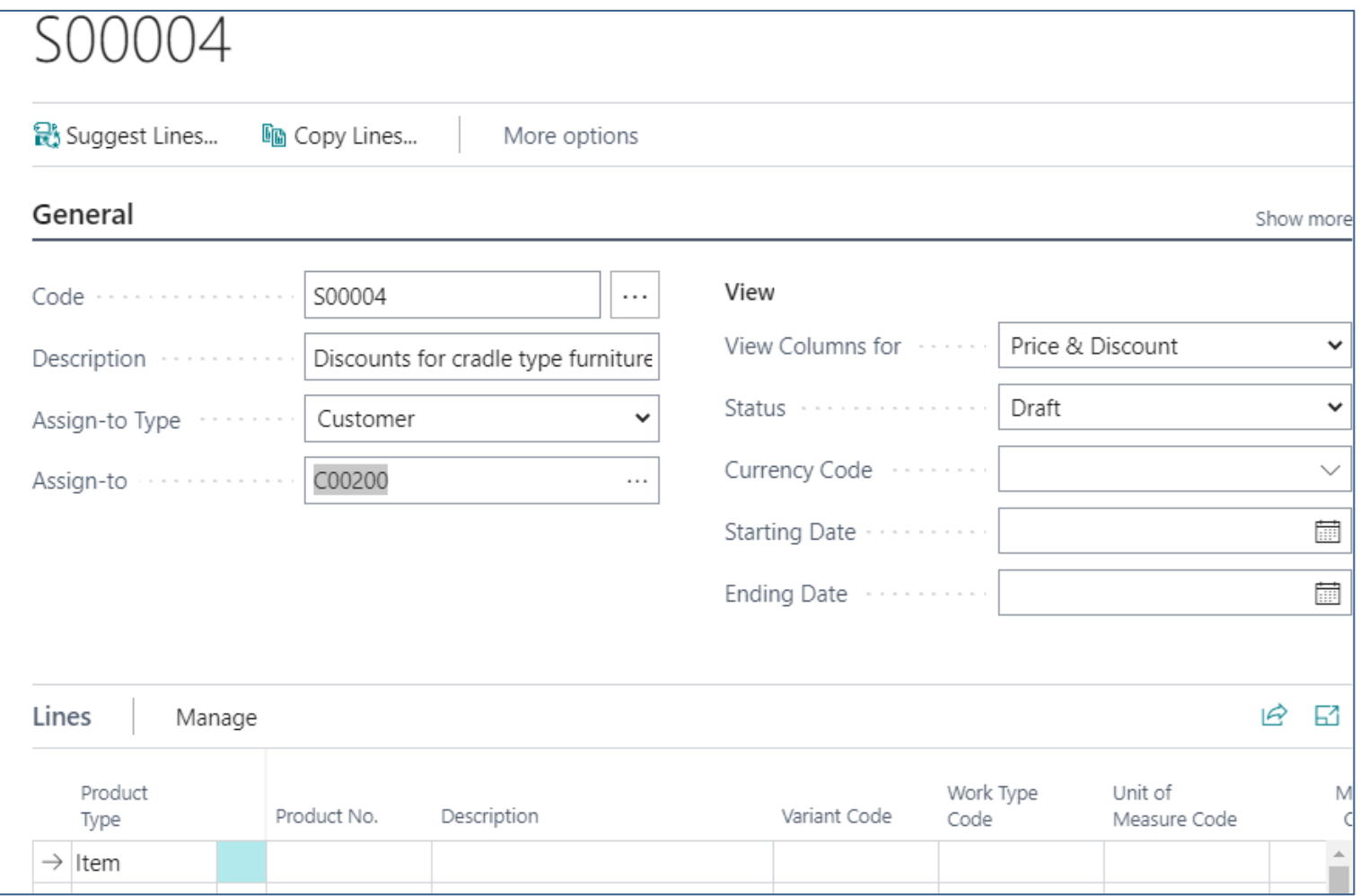

# Let's create a new Sales Price List (lines)

In the rows it is necessary to set both the quantity determining levels for activating the **quantity rebates** and then the modification of Sales Price and Line Discounts in %

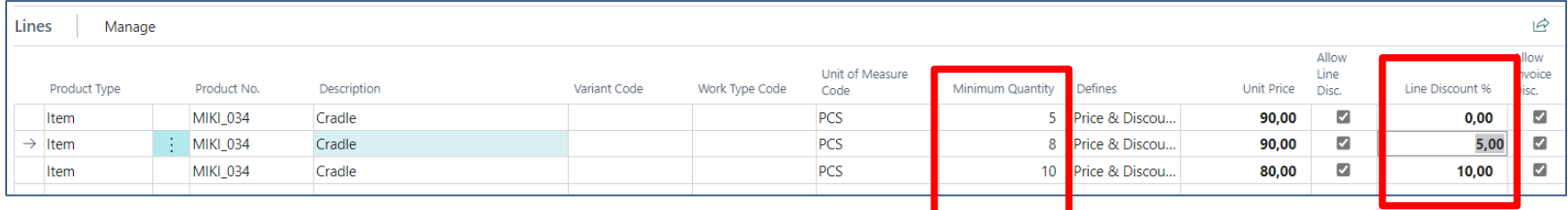

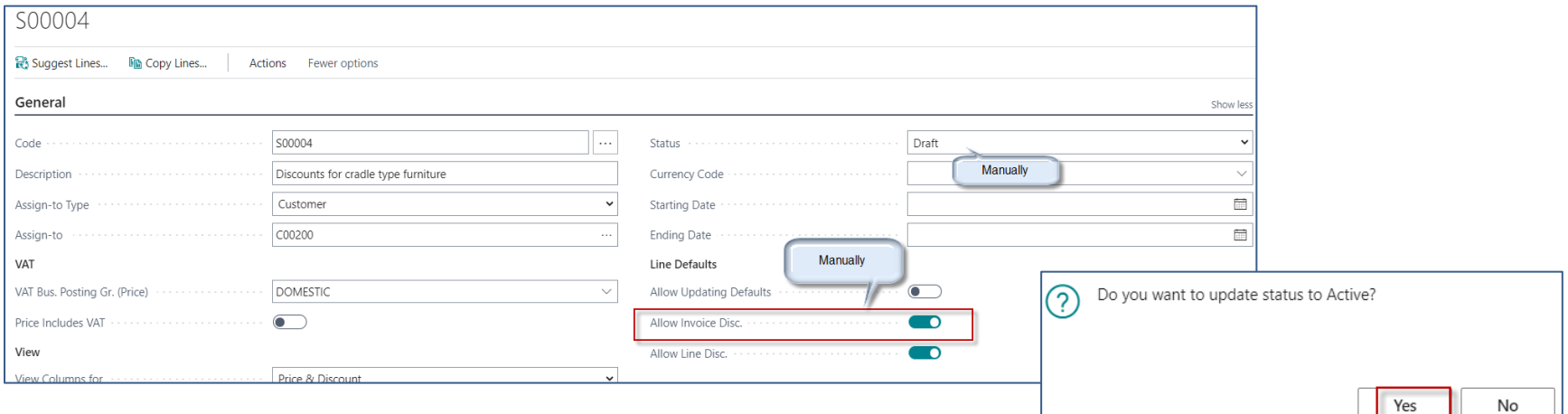

# Sales Price List afer editing

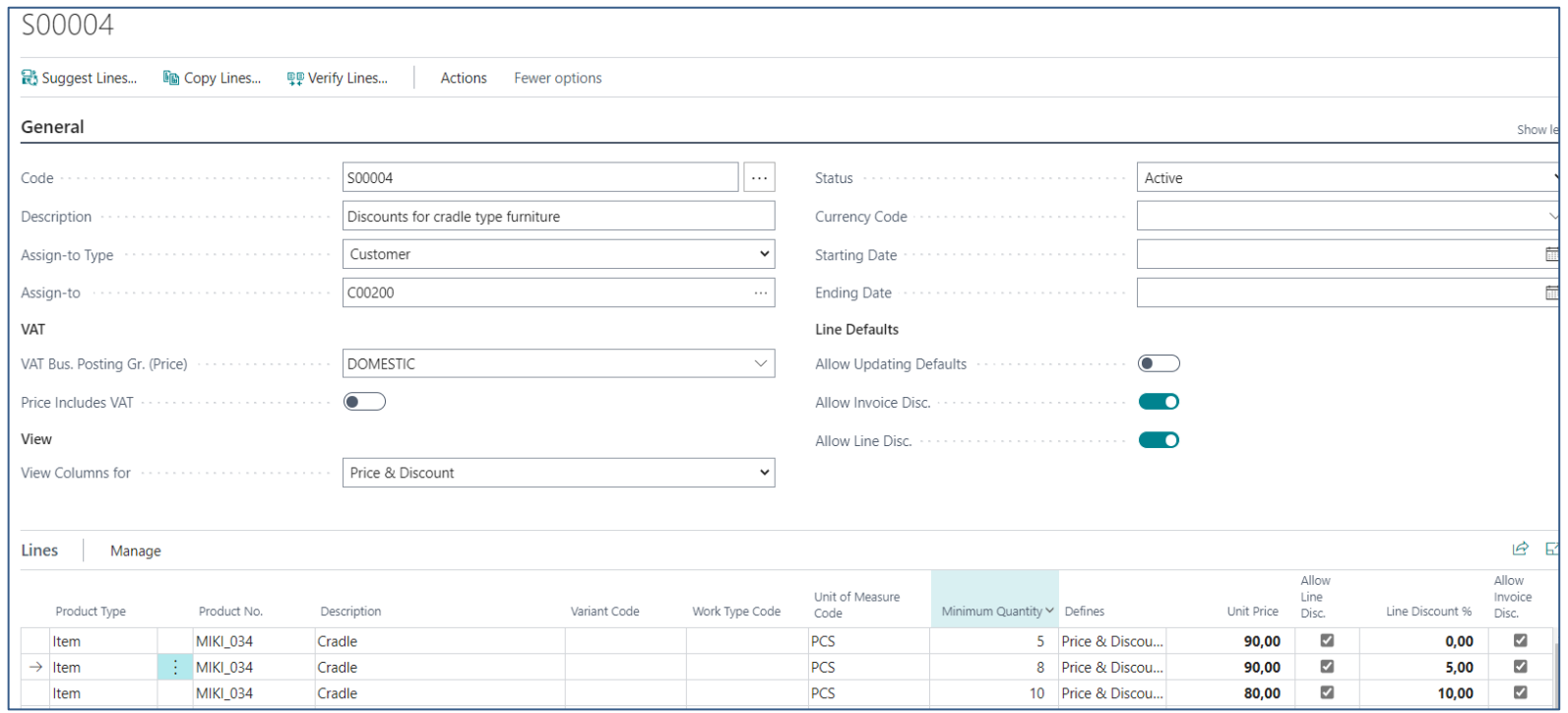

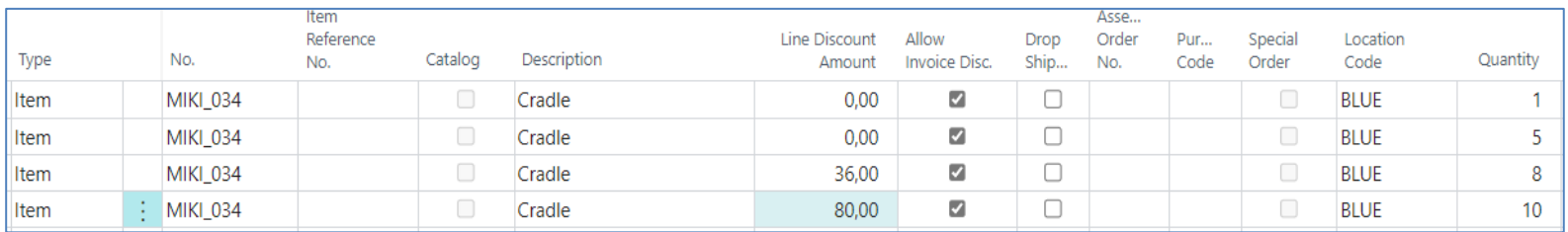

# Sales Order lines (SO lines)

## 1st part of the line

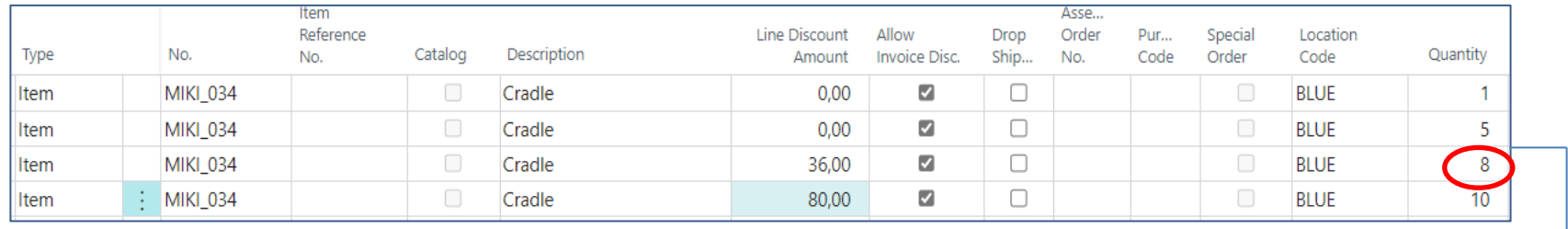

#### Followed by the second part of the line

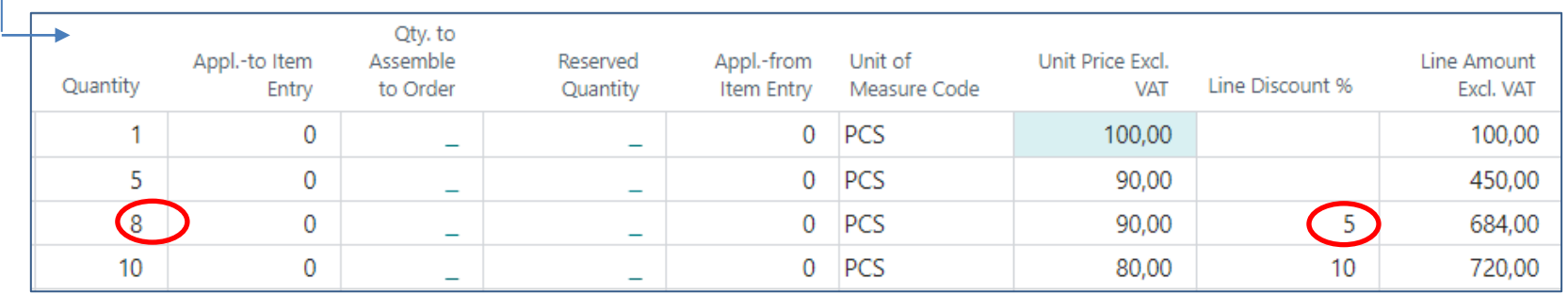

Calculation method Line discount amount presented on 3rd Sales Order line :

 $8 * 90 = 720$ 

720 \* 0,95=684, where 0,95 represents 5 % of discount Unit Discount Amount is calculated : 720-684=36

# Customer card one possibility to access discount

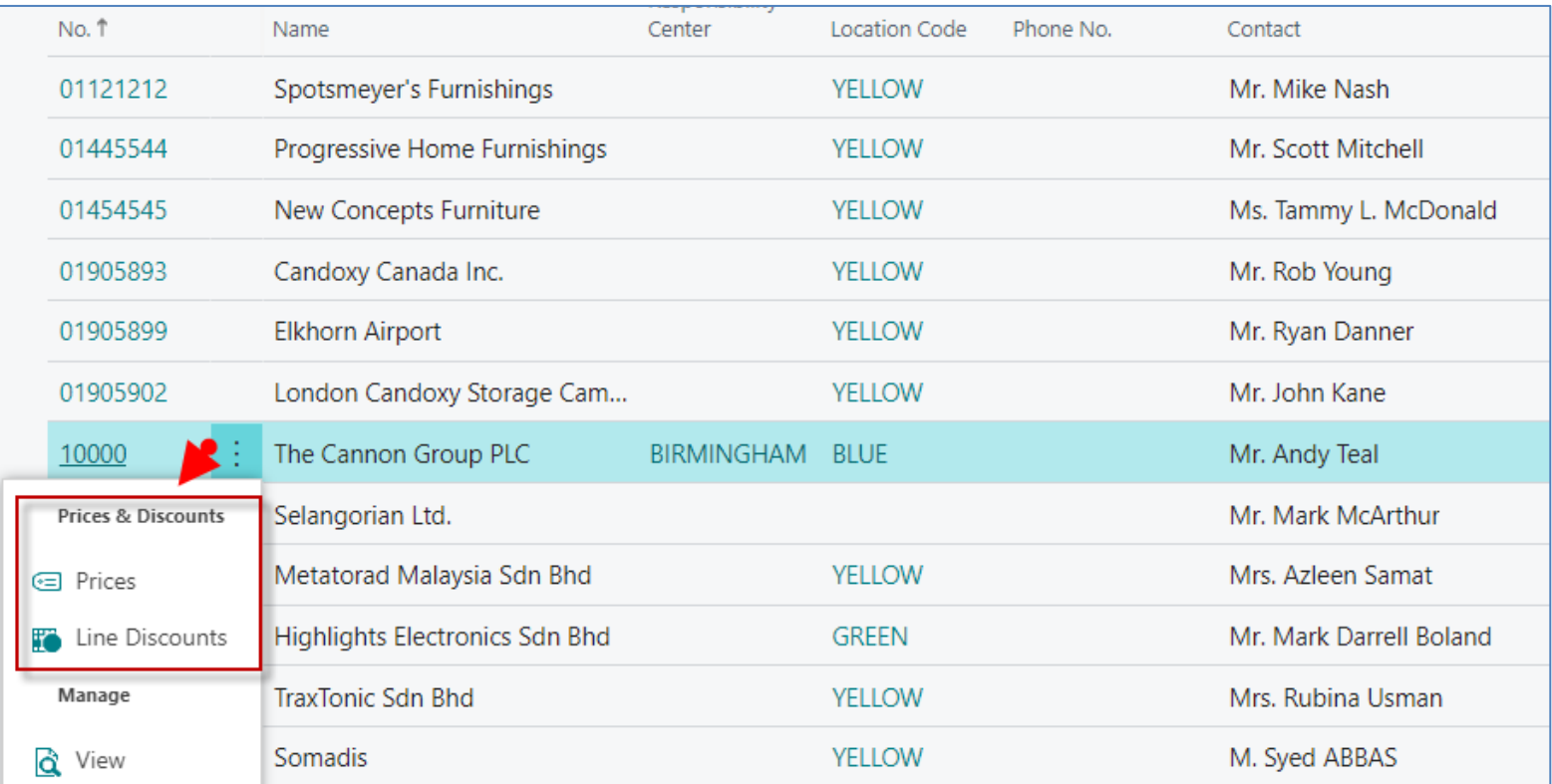

## Customer card ->2nd possibility to access discount

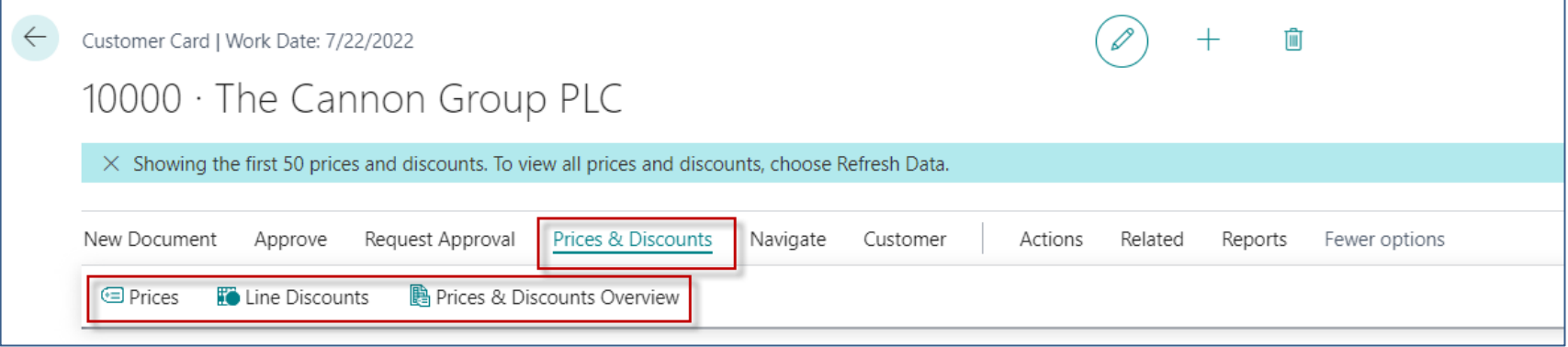

## **Here you can set the different unit prices in absolute values as well as the % discount depending on the quantity of items.**

## Customer card-3rd possibility to setup discounts

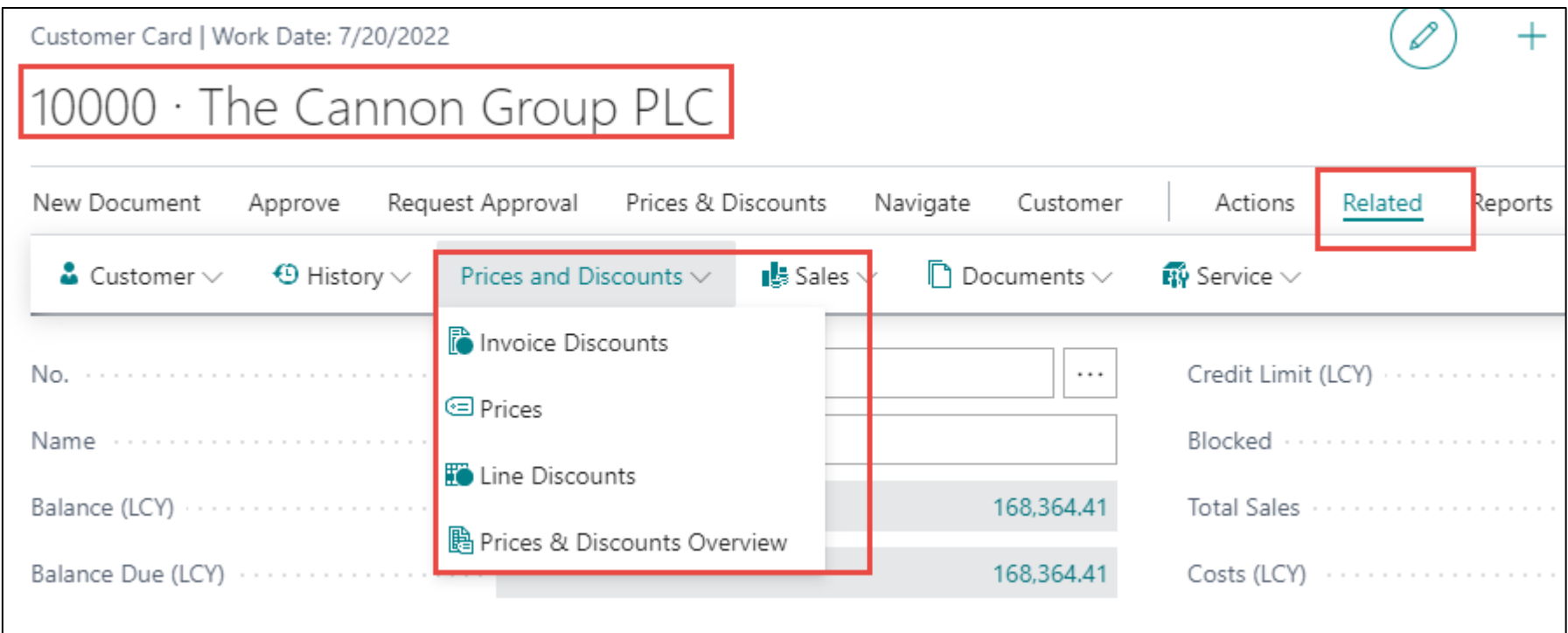

# Invoice discount activation

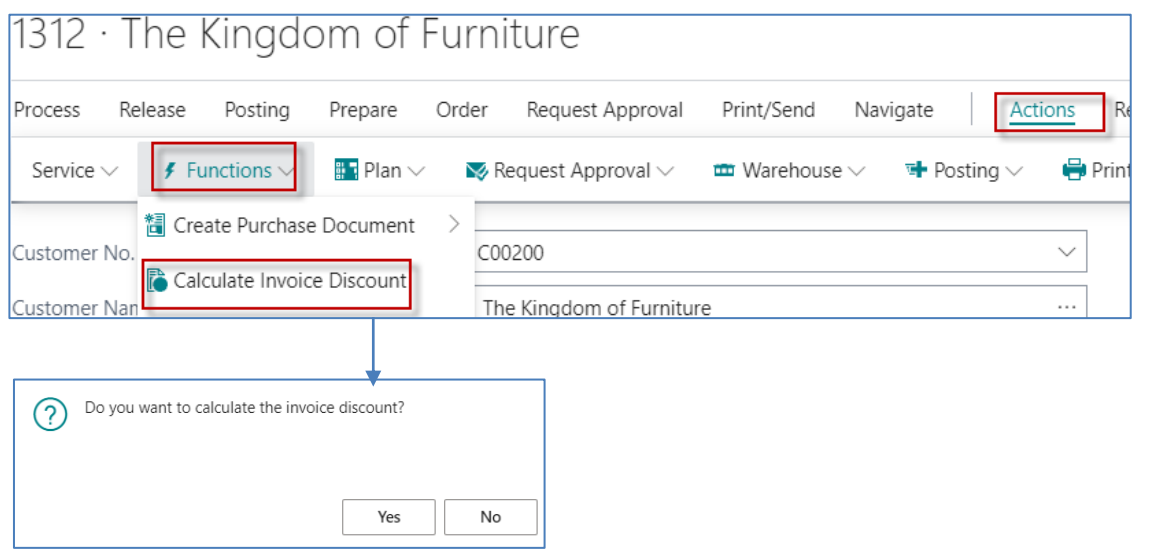

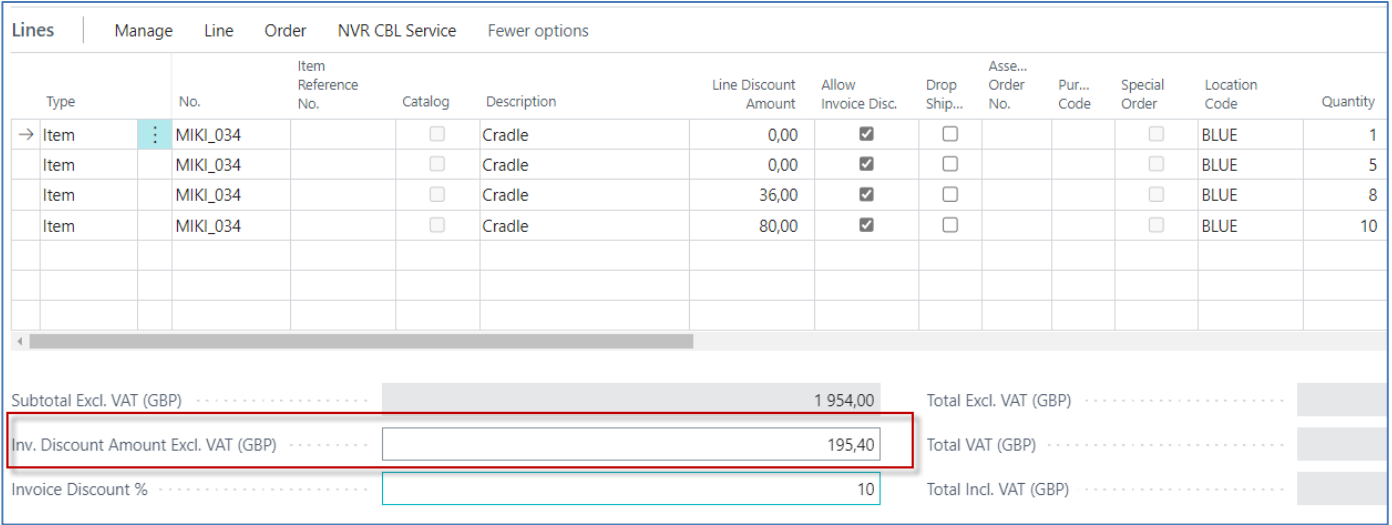

# Sales Invoice

#### Invoice

103229

#### CRONUS, London RC.

#### **The Kingdom of Furniture** Jack S. Richins Kensington Street, 22 London, N12 5XY

+44-999 154642

**Great Britain** 

**Document Date** 28 February 2023 Due Date 14 March 2023 **Payment Terms** Net 14 days

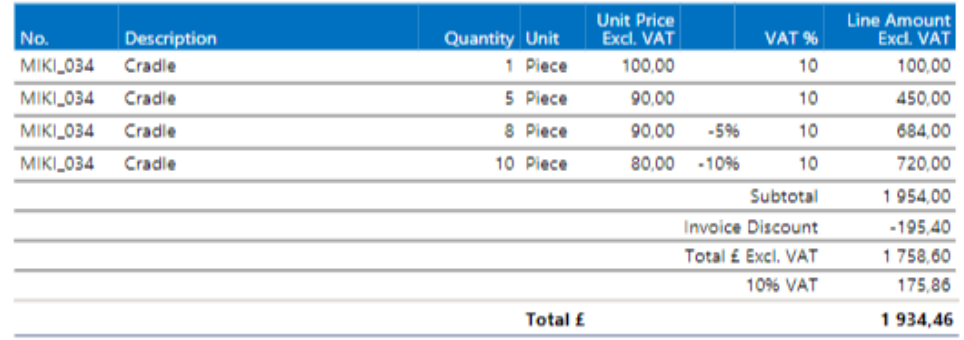

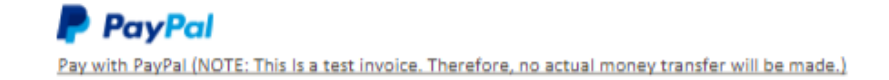

# G/L Entries from Customer Ledger entries

#### **Customer Card->Ctrl-F7->Entry->Find entries**

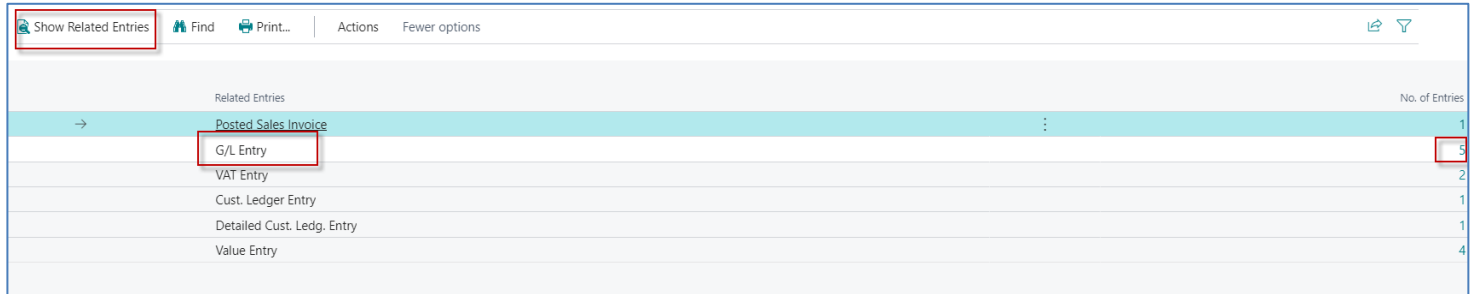

#### Discount Granted G/L Account

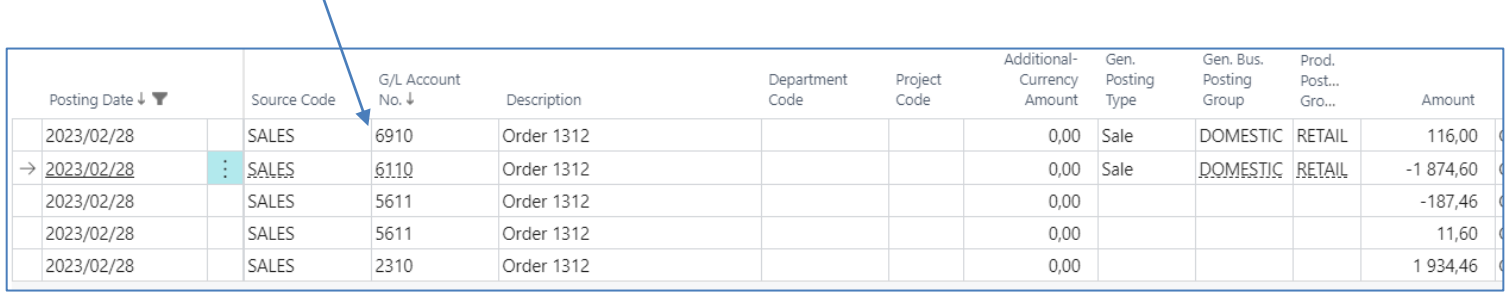

# Value entries after sales

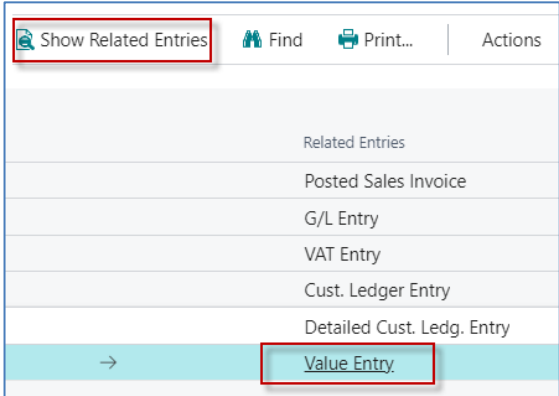

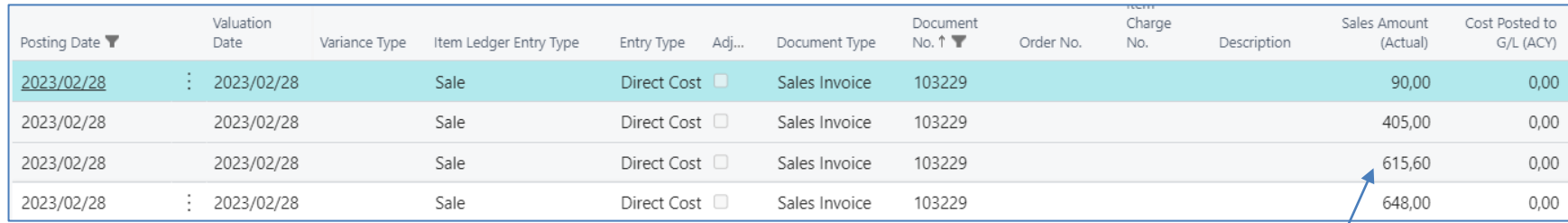

**Original Unit price =684 , VAT 10% = 68,4 and Selling price without VAT = 615,60 = 684-68,4**

# Next new item type cradle

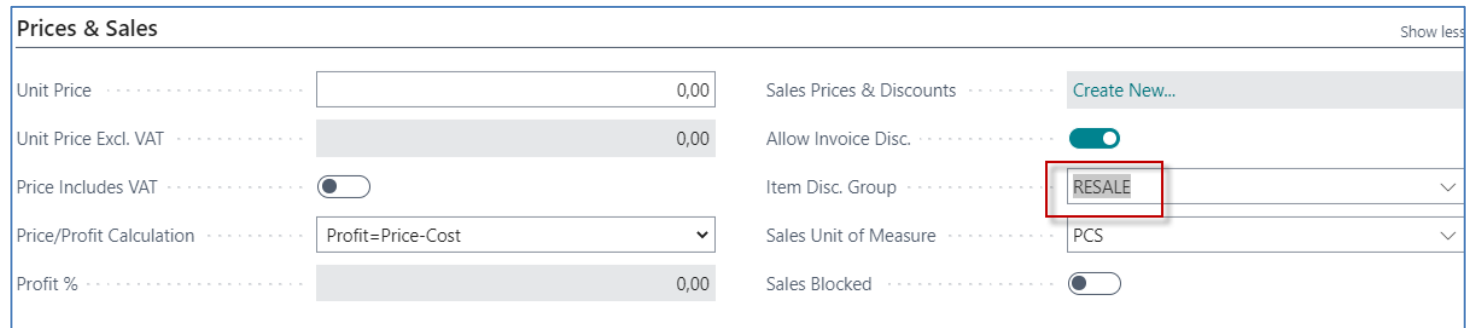

So after buying with Item journal we will have two cradles with the same Item Discount Group = Resale. Both cradles have also dimension Furniture with Dimension Value =Cradle

# Setup of discounts from item

• Types of settings (combinations)

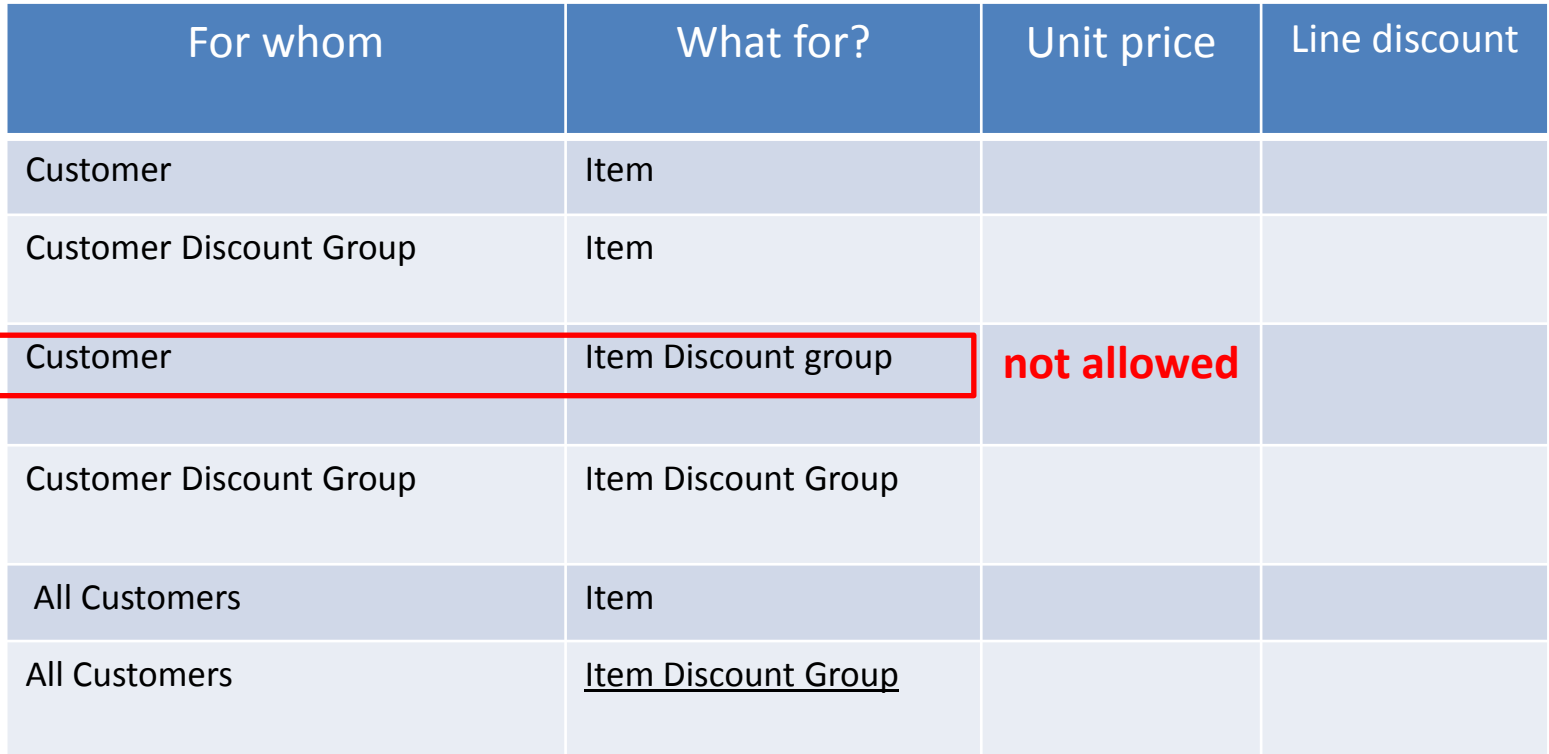

# Setup of discounts from item I

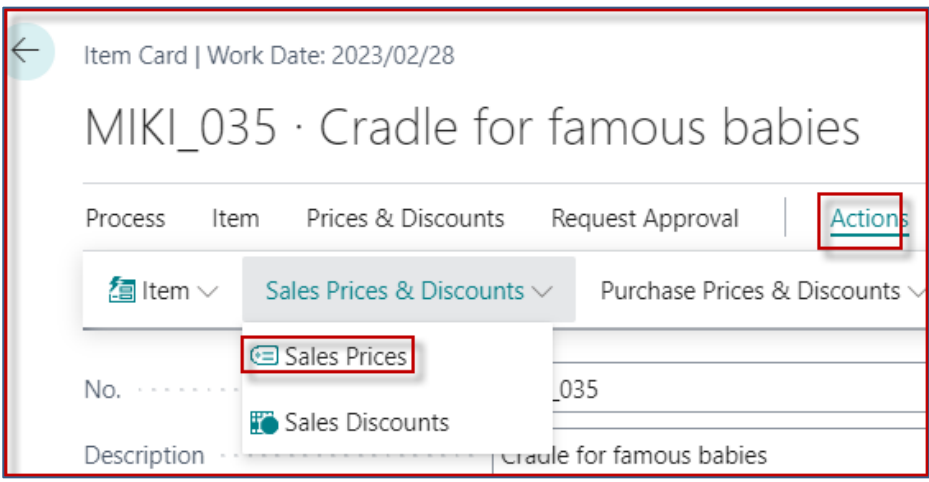

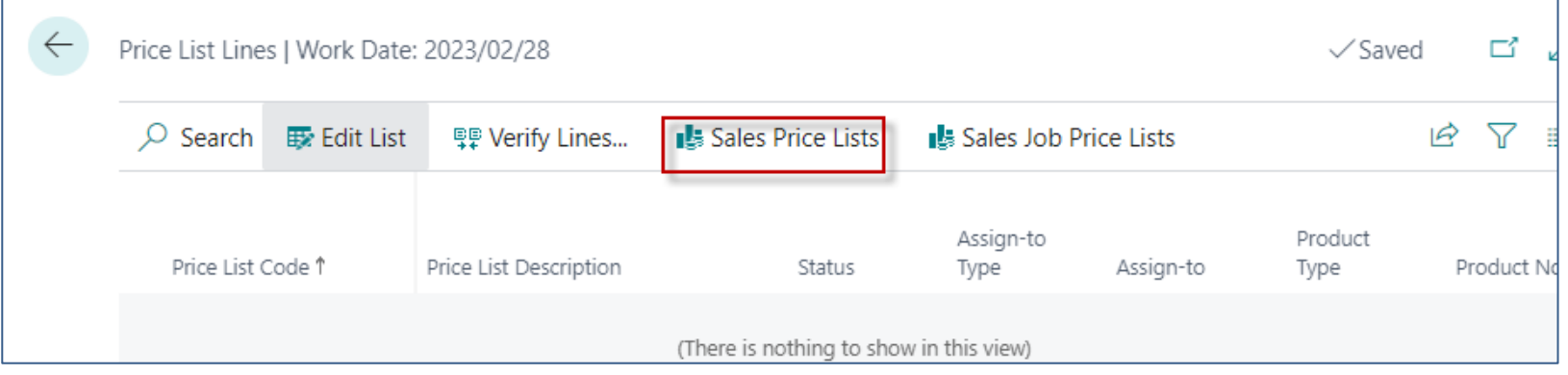

# Setup of discounts from item card II

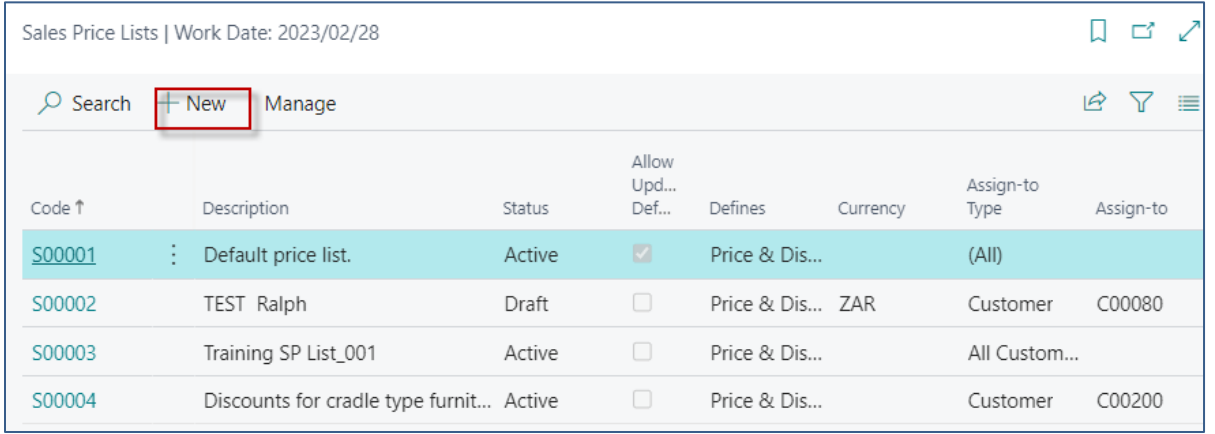

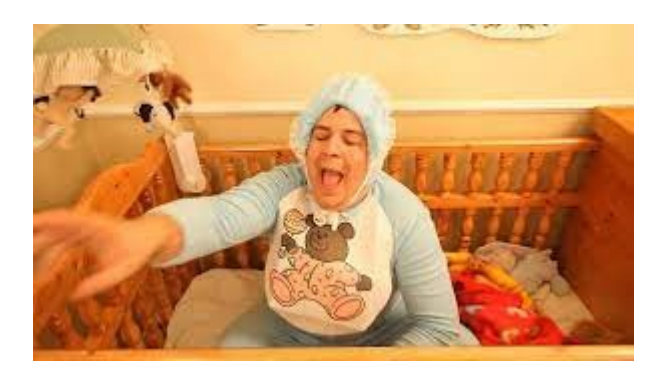

# Setup of discounts from item II

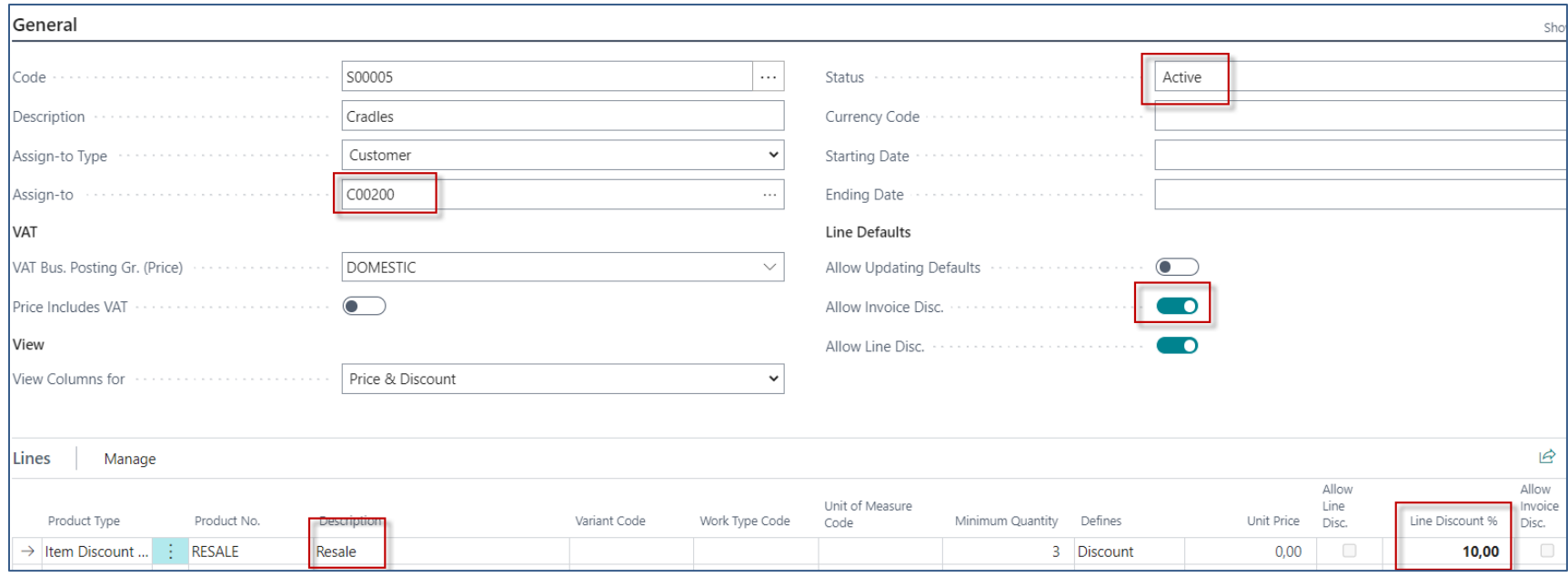

# Sales Order Line (applied Item Discount Group)

## 1st part of the line

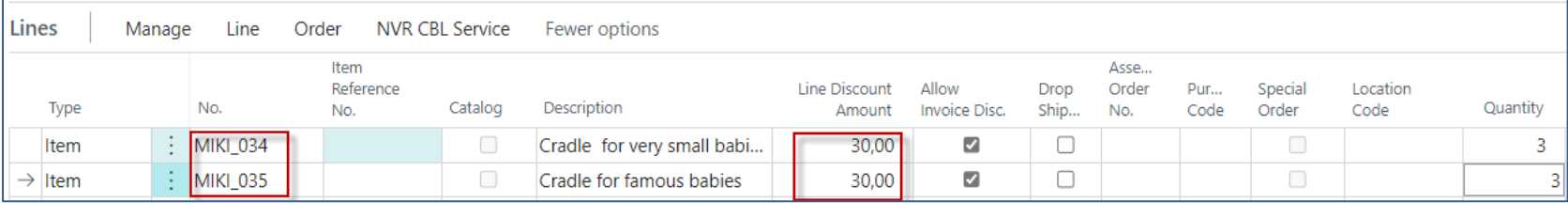

### 2nd part of the line

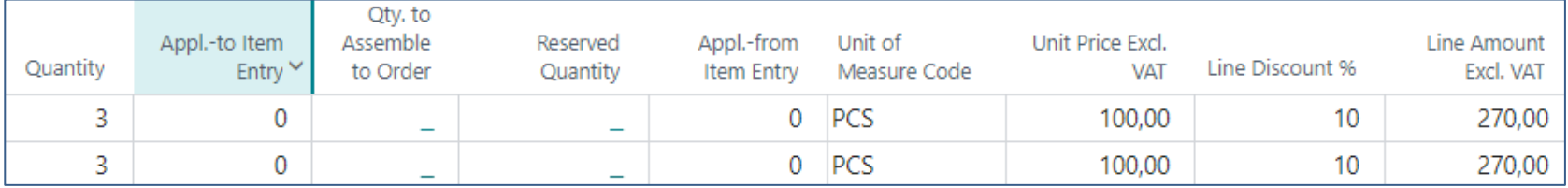

## **Best Price Calculation -> home study**

After you record Special prices and line discounts for sales and purchases, **Business Central** calculates the best price on sales and purchase documents, and on job and item journal lines.

**The best price** is the **lowest price** with the **highest line discount** allowed on a given date. Business Central calculates best prices when it adds unit prices and the line discount percentages on document and journal lines.

# Item Price List

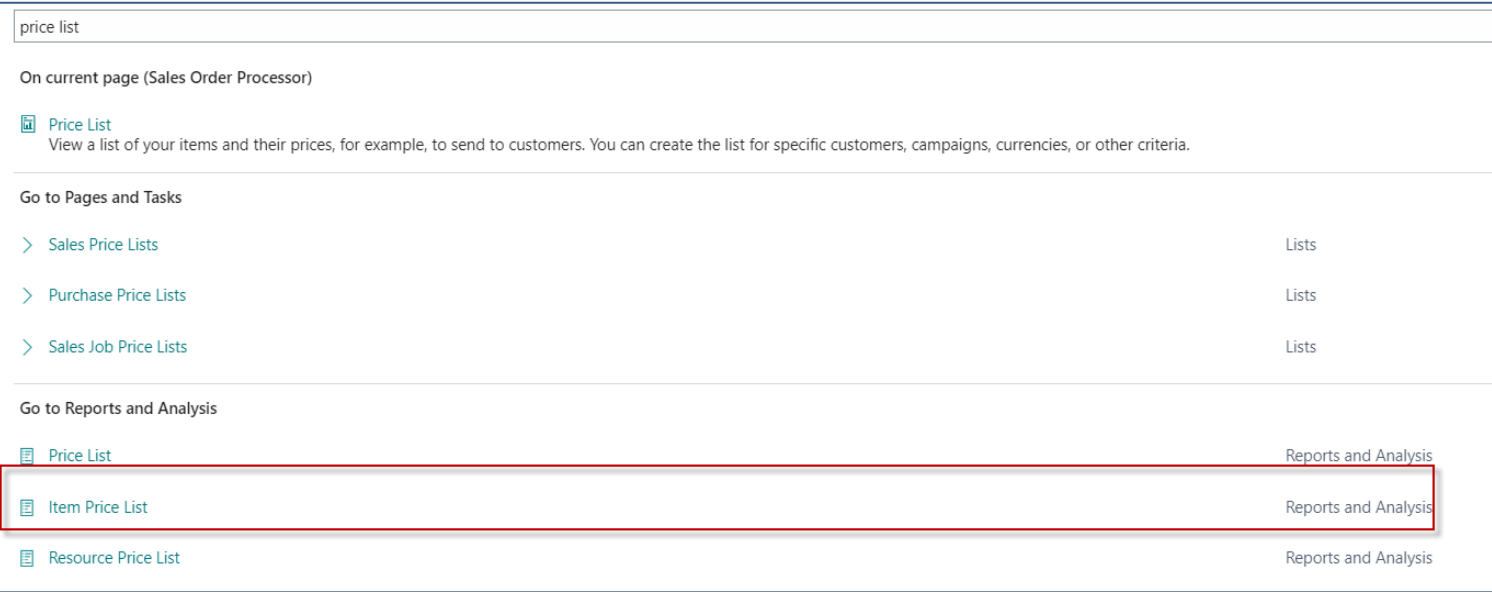

# Item Price list

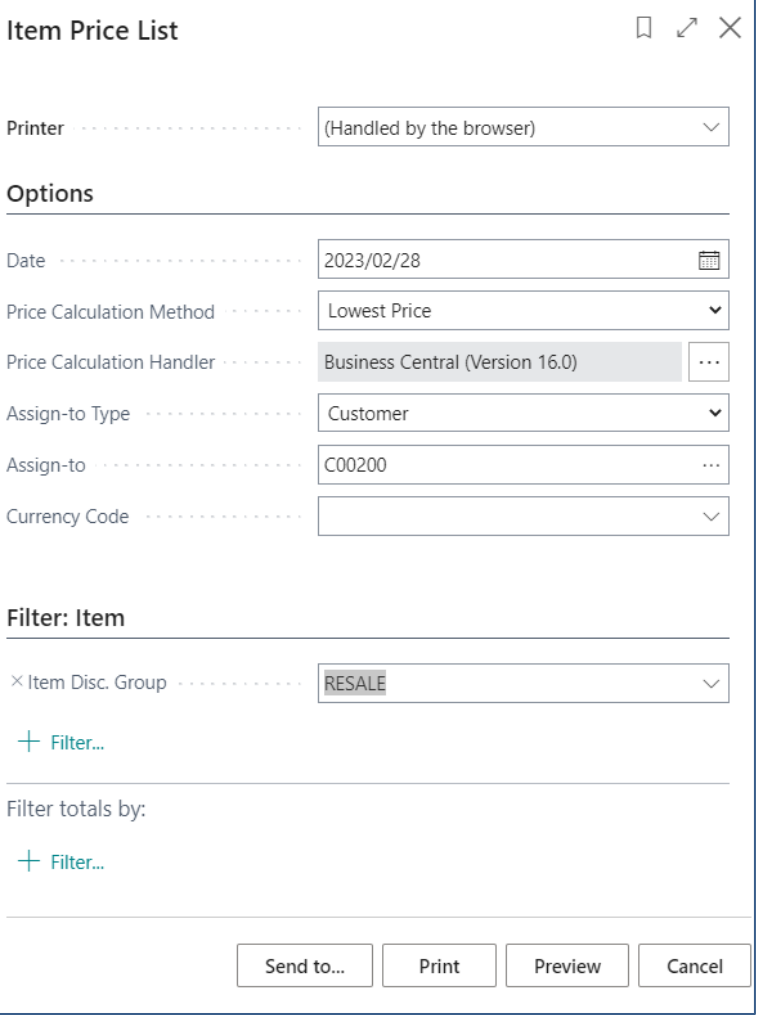

# Price List

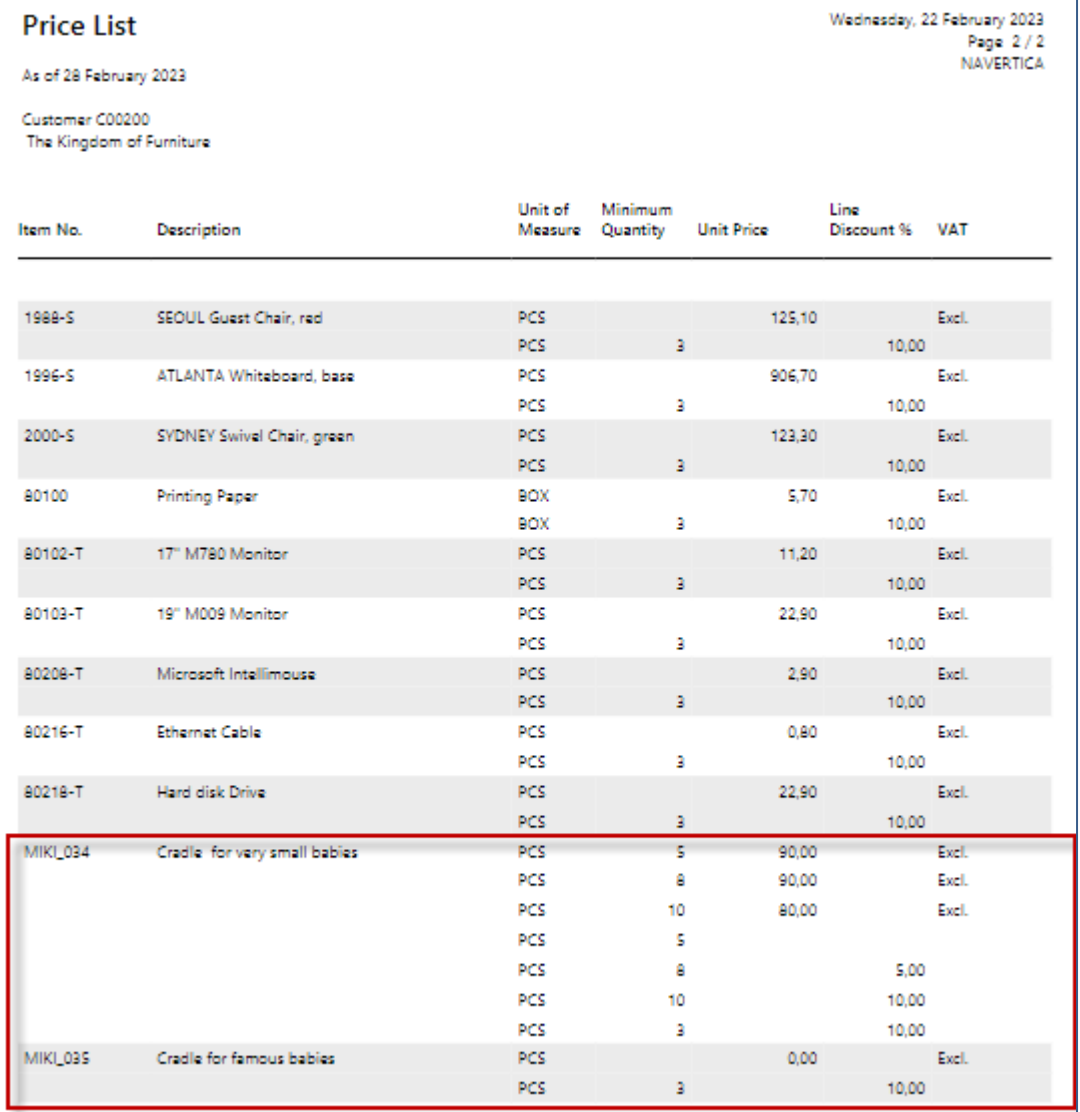

**Our model**

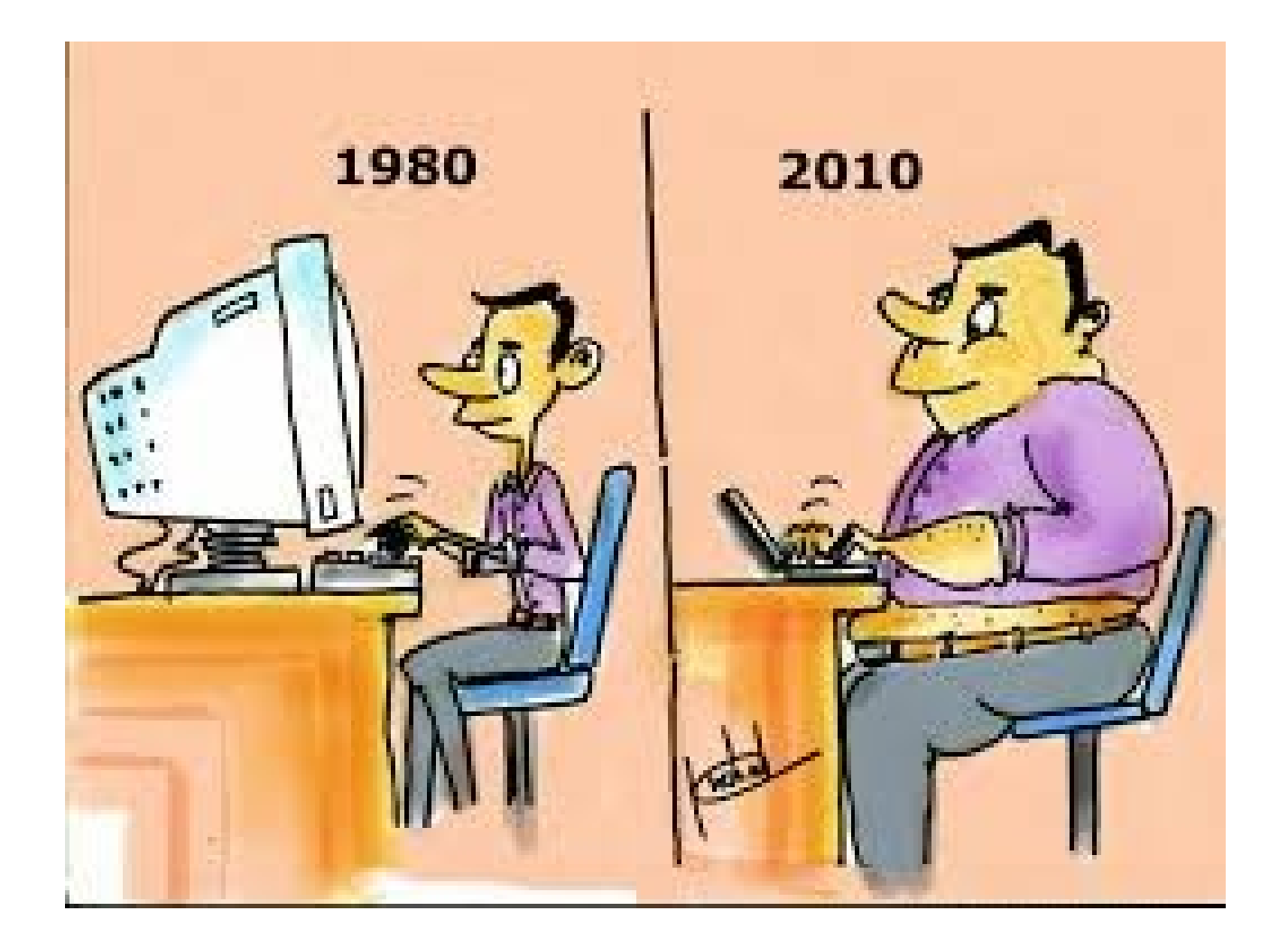

# End of the section

## (Discounts new version)

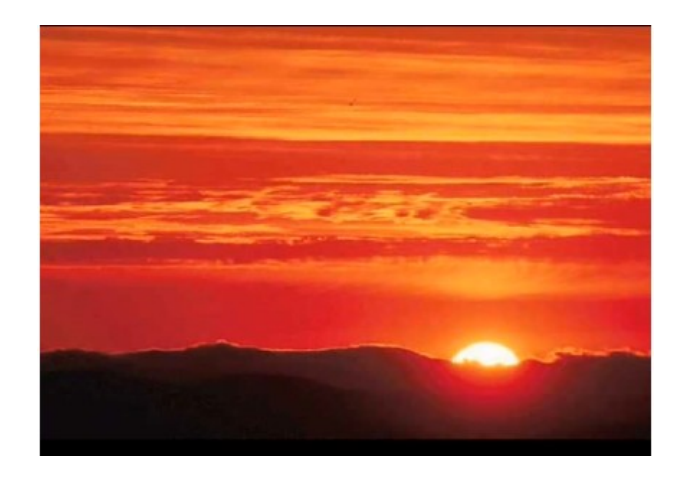

This is the end Beautiful friend This is the end My only friend, the end…

So why worry now ……